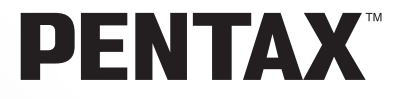

# **PENTAX REMOTE Assistant™ 3**

# **Brugervejledning (Version 3.5)**

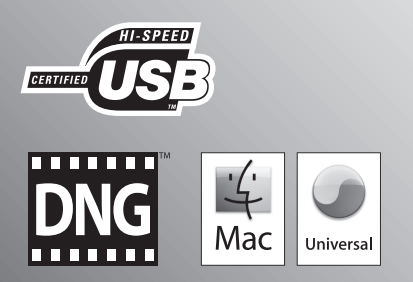

Tak fordi du valgte dette digitalkamera fra PENTAX.

Dette er brugervejledningen til "PENTAX REMOTE Assistant 3"-softwaren til Windows-pc eller mac, så du kan indstille og bruge kameraet fra en computer. Vi anbefaler, at du læser både kameraets brugervejleding og denne brugervejledning, før du bruger kameraet og "PENTAX REMOTE Assistant 3", så du får størst muligt udbytte af alle funktionerne.

Gem brugervejledningen til kameraet og denne vejledning, da de kan indeholde værdifulde værktøjer, der hjælper dig, så du bedre kan forstå alle mulighederne med kameraet.

#### **Ophavsret**

Billeder, der tages med dette kamera til andet formål end personlig brug, må ikke anvendes uden tilladelse som anført i gældende lov om ophavsret. Vær venligst opmærksom på, at der er tilfælde, hvor der gælder begrænsninger for fotografering selv til personlig brug i forbindelse med demonstrationer, forestillinger eller udstillede genstande. Billeder, der tages med henblik på at opnå ophavsret, må endvidere ikke anvendes uden for rammerne af en sådan ophavsret som beskrevet i gældende lov om ophavsret. Derfor bør man også i denne sammenhæng være opmærksom på begrænsninger i brugen af billeder.

#### **Varemærker**

- PENTAX og smc PENTAX er varemærker tilhørende PENTAX Corporation.
- PENTAX PHOTO Browser, PENTAX PHOTO Laboratory og PENTAX REMOTE Assistant er registrerede varemærker tilhørende PENTAX Corporation.
- Mac OS og Macintosh er varemærker tilhørende Apple Computer, Inc.
- SI SD-logoet og SDHC-logoet er varemærker.
- Dette produkt indeholder DNG-teknologi under licens af Adobe Systems Incorporated.
- DNG-logoet er enten et registreret varemærke eller et varemærke tilhørende Adobe Systems Incorporated i USA og/eller andre lande.
- Alle øvrige varemærker eller produktnavne er varemærker eller registrerede varemærker tilhørende deres respektive selskaber.

#### **Ansvarsfraskrivelse**

- PENTAX kan ikke holdes ansvarlig for tab som følge af direkte eller indirekte anvendelse af denne software eller afledte tab, mistede data, programmer eller anden immateriel ejendom, tab af fortjeneste eller forventet fortjeneste eller tvister med tredjemand som følge af anvendelse af denne software.
- Denne softwares specifikationer er anført med forbehold for ændringer uden varsel.

#### Symbolerne, der anvendes i brugervejledning, betyder følgende:

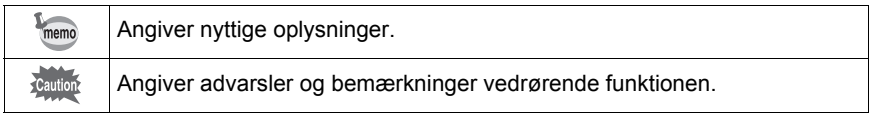

Skærmbillederne i denne vejledning kan afvige fra det aktuelle skærmbillede, afhængigt af den type computer der anvendes.

# Indhold

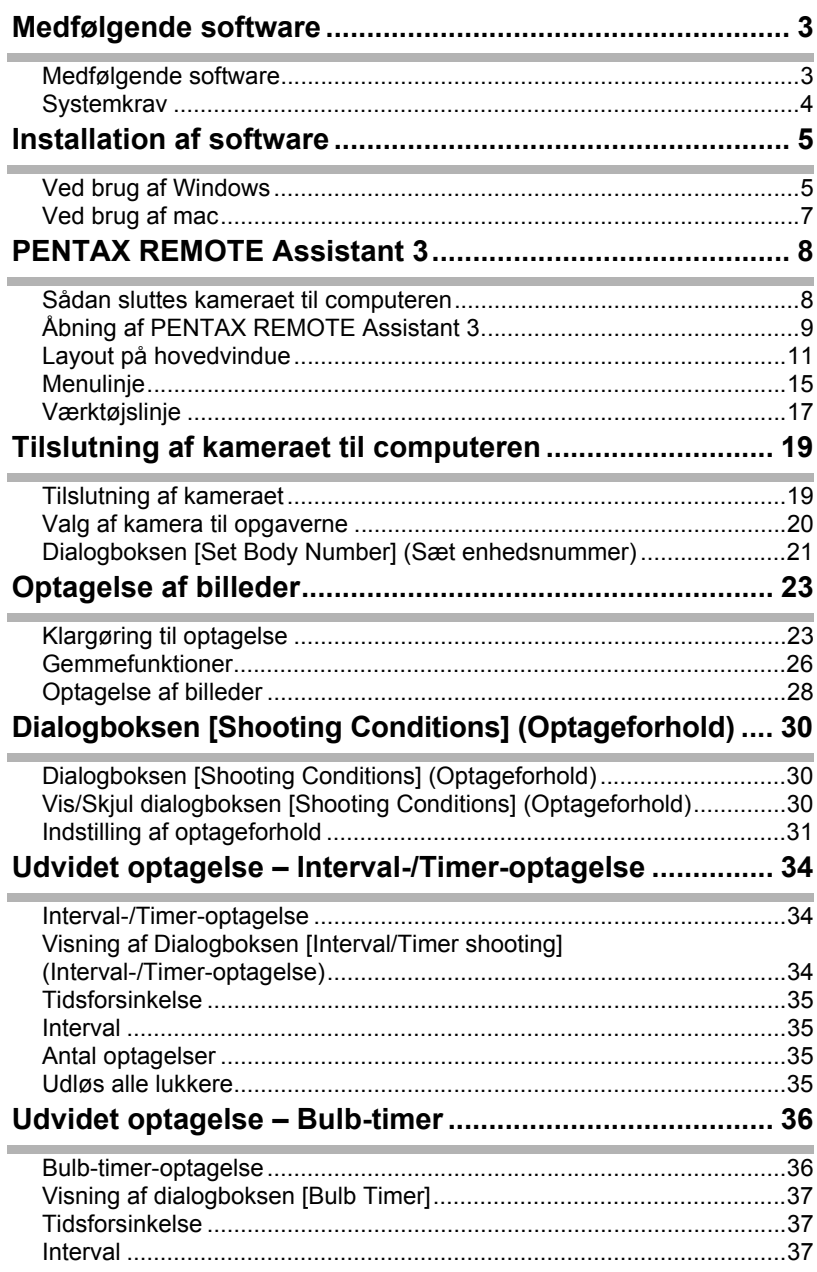

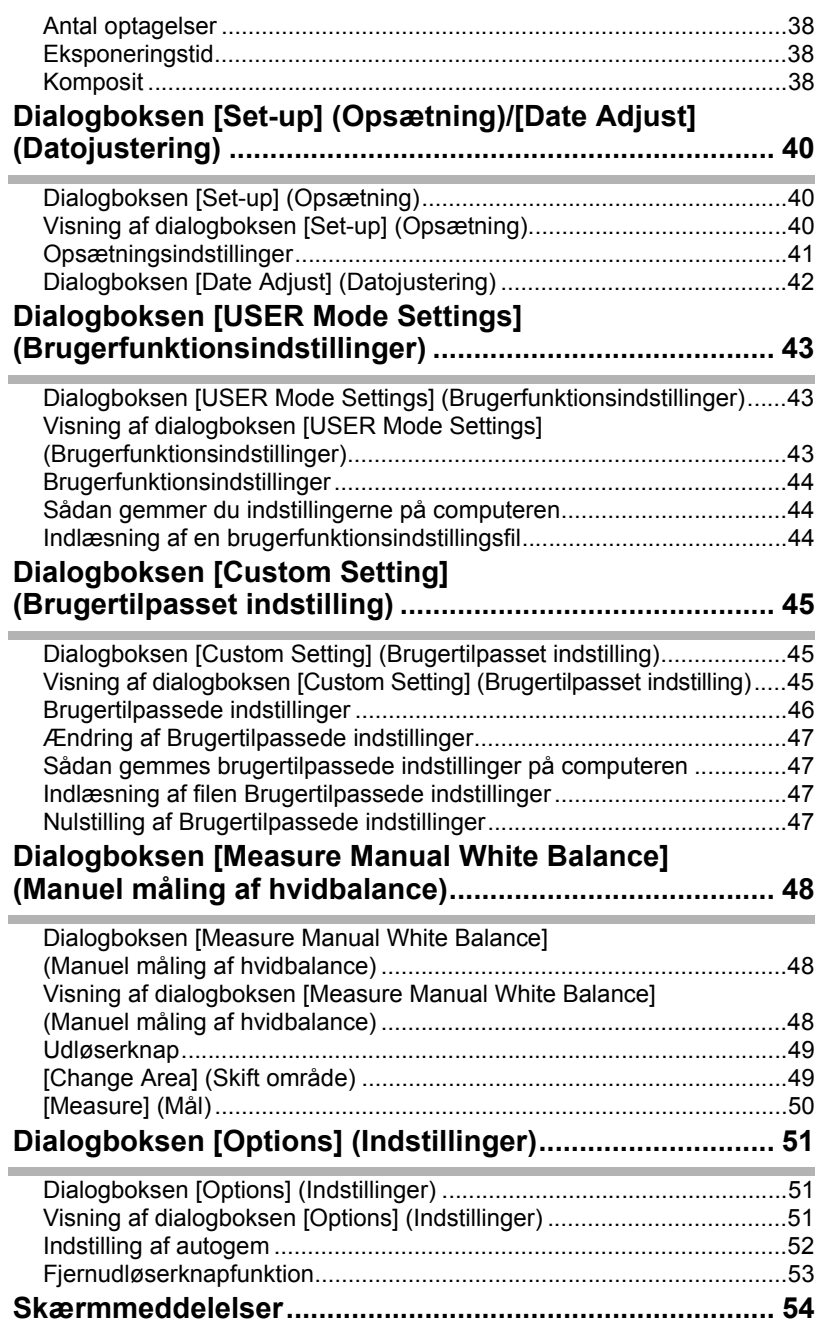

Cd'en (S-SW75), der blev leveret med  $K20D$ , indeholder følgende software: • PENTAX REMOTE Assistant 3

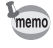

I denne vejledning beskrives PENTAX REMOTE Assistant 3 med skærmbilleder fra Windows XP.

Dette softwareprogram betjenes på næsten samme måde på en mac med undtagelse af enkelte taster. Se afsnittene "For Macintosh" eller onlinehjælpen for at få mac-specifik vejledning.

#### **Medfølgende software**

#### **PENTAX REMOTE Assistant 3**

(Ni sprog: engelsk, fransk, tysk, spansk, italiensk, russisk, kinesisk [traditionelt og simplificeret], koreansk og japansk)

PENTAX REMOTE Assistant 3 er software til brug og indstilling af digitale SLR PENTAX-kameraer ( $K$ 10D og  $K$ 20D) fra computeren med USB-forbindelse. Der er adgang til optagelse og indstilling af funktioner på kameraet samt funktioner, der ikke er vist på kameraet, som f.eks. indkopierede kompositbilleder i bulbtimer-optagelse.

Derudover gemmes billedoptagelser med PENTAX REMOTE Assistant 3 direkte på pc'en. PENTAX REMOTE Assistant 3 sparer dig for at skulle overføre billeder til pc'en, og du kan altid tage billeder uden at skulle tænke på, hvor megen hukommelse, der er tilbage.

#### **Systemkrav**

Følgende er systemkrav til installation af PENTAX REMOTE Assistant 3 og brug og indstilling af kameraet fra din pc.

#### **Windows-systemkrav**

- Operativsystem : Computer med Windows XP (Home Edition/Professional/ x64 Edition) SP2 eller senere eller Windows Vista forudinstalleret (USB 2.0-port skal være standardudstyr)
- CPU : Pentium 4 eller nyere (Pentium 4 2,0 GHz eller nyere anbefales)
- RAM : 512 MB eller mere
- Skærm : 1024×768 pixel eller mere
- Ledig diskplads : Minimum 250 MB (minimum 500 MB anbefales)

Vi anbefaler, at der anvendes en AC-adapter (sælges særskilt), når kameraet Caution sluttes til computeren. Hvis batteriet opbruges, mens der overføres billeder, kan billeddataene eller SD-hukommelseskortet blive beskadiget.

#### **Macintosh-systemkrav**

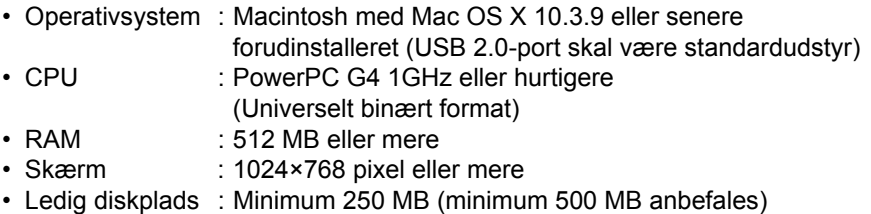

Vi anbefaler, at der anvendes en AC-adapter (sælges særskilt), når kameraet `Cautior sluttes til computeren. Hvis batteriet opbruges, mens der overføres billeder, kan billeddataene eller SD-hukommelseskortet blive beskadiget.

Sådan installeres PENTAX REMOTE Assistant 3.

Hvis der findes en tidligere version af PENTAX REMOTE Assistant 3, så overskrives den.

Hvis du vil fortsætte med at bruge  $*is\nu D$  med PENTAX REMOTE Assistant, skal du installere PENTAX REMOTE Assistant 3 uden at overskrive PENTAX REMOTE Assistant. (Programmerne vil køre sideløbende)

Hvis dit system kører med Windows XP/Windows Vista eller Mac OS X, skal du logge på som administrator, før du starter installationen af softwaren.

# **Ved brug af Windows**

# 1 **Tænd for computeren.**

Luk alle andre programmer.

# 2 **Læg den medfølgende cd (S-SW75) i computerens cd-drev.**

Skærmbilledet PENTAX Software Installer vises.

#### **• Hvis skærmbilledet PENTAX Software Installer ikke vises**

Skærmbilledet PENTAX Software Installer vises på følgende måde.

- 1) Klik på [My Computer] via startmenuen.
- 2) Dobbeltklik på ikonet [CD-ROM Drive (S-SW75)].
- 3) Dobbeltklik på [Setup.exe].

### 3 **Vælg et af de sprog, der vises på skærmen.**

Skærmbilledet til valg af software.

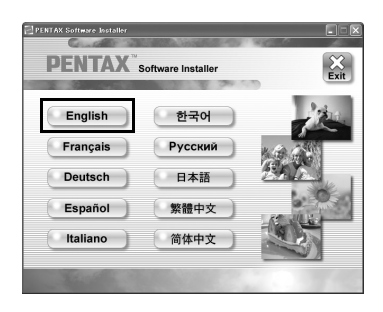

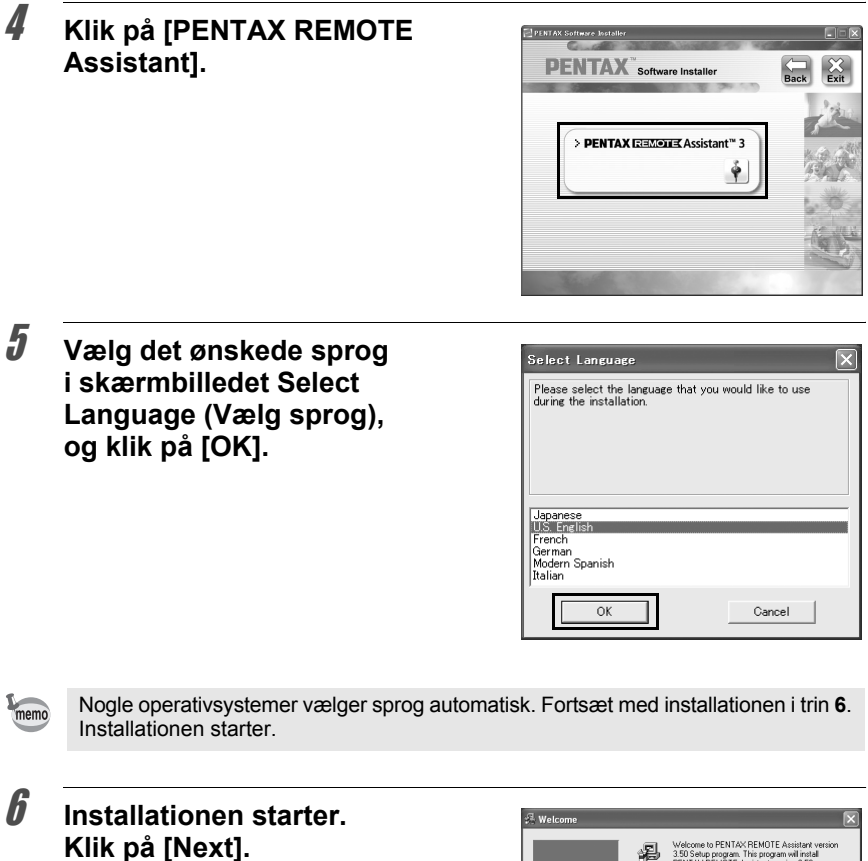

Følg vejledningen på skærmen, og fortsæt med installationen.

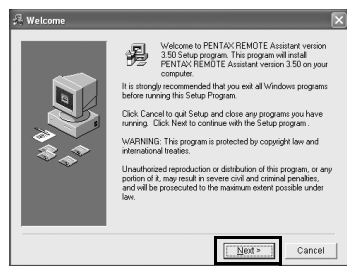

# **Ved brug af mac**

### 1 **Tænd for mac'en.**

Luk alle andre programmer.

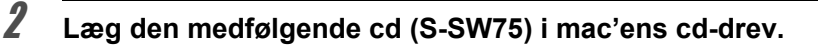

### 3 **Dobbeltklik på ikonet [CD-ROM drive (S-SW75)].**

Indholdet af cd'en vises.

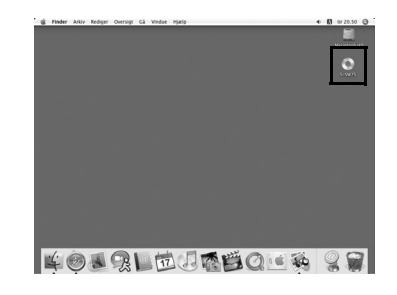

4 **Dobbeltklik på symbolet [PENTAX Installer].**

> Skærmbilledet PENTAX Software Installer vises.

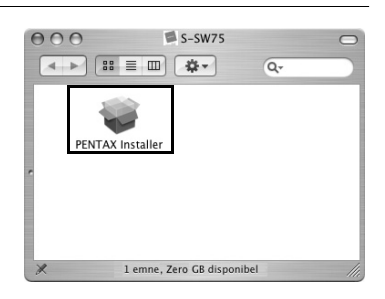

5 **Vælg det Operativsystem, der skal installeres på.**

#### 6 **Klik på [PENTAX REMOTE Assistant].**

Følg vejledningen på skærmen, og fortsæt med installationen.

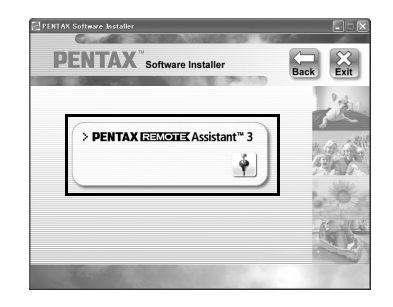

Dette afsnit forklarer hvordan du starter og lukker PENTAX REMOTE Assistant 3, layout af hovedvinduet og de tilgængelige funktioner.

#### **Sådan sluttes kameraet til computeren**

For at bruge PENTAX REMOTE Assistant 3 skal du tilslutte kameraet til computeren med USB-kablet, der blev leveret sammen med kameraet. (s.19) Du kan tilslutte kameraet til computeren, før du starter, eller når du bruger PENTAX REMOTE Assistant 3. Programmet genkender kameraet og sætter dig i stand til at bruge programfunktionerne.

Du kan ikke bruge funktionerne i PENTAX REMOTE Assistant 3, når kameraet ikke er tilsluttet computeren.

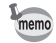

- Automatisk slukning fungerer ikke, når kameraet er tilsluttet computeren.
- Det anbefales, at du sætter strøm til kameraet med AC-adapteren (ekstraudstyr), når du bruger PENTAX REMOTE Assistant 3 med kameraet tilsluttet til computeren igennem længere tid.
- Før du bruger PENTAX REMOTE Assistant 3, skal du opdatere  $K$ 10D-firmwaren til Version 1.20 eller senere. Besøg http://www.pentax.co.jp/english/support/ for at få oplysninger om opdatering af firmwaren.

## **Åbning af PENTAX REMOTE Assistant 3**

#### **Windows**

- 1 **Vælg Start-menuen på skrivebordet.**
- 2 **Vælg [Alle programmer] [PENTAX Digital Camera Utility] - [PENTAX REMOTE Assistant 3].**

PENTAX REMOTE Assistant 3 starter, og hovedvinduet vises.

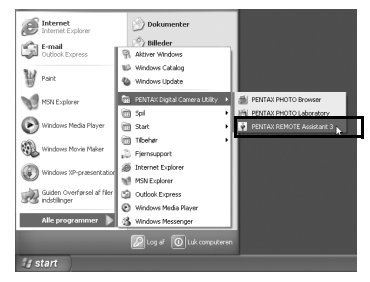

#### **Lukning af PENTAX REMOTE Assistant 3**

Vælg [Exit] (Afslut) på menuen [File] (Fil) på hovedvinduet.

Du kan gemme indstillingerne på dialogboksen [USER mode settings] (Brugerfunktionsindstillinger) og [Custom Setting] (Brugertilpasset indstilling) på computeren. Gem evt. disse Indstillinger, før du lukker PENTAX REMOTE Assistant 3. (s.43, s.45)

#### **Macintosh**

memo

#### 1 **Dobbeltklik på mappen [PENTAX Digital Camera Utility] i [Programmer] på harddisken.**

### 2 **Dobbeltklik på ikonet [PENTAX REMOTE Assistant 3].**

PENTAX REMOTE Assistant 3 starter, og hovedvinduet vises.

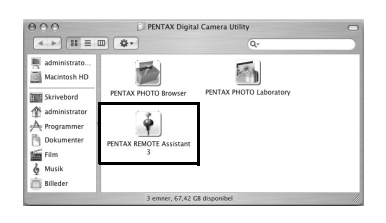

#### **Lukning af PENTAX REMOTE Assistant 3**

Vælg [Quit PENTAX REMOTE Assistant 3] (Afslut PENTAX REMOTE Assistant 3) fra menuen [PENTAX REMOTE Assistant 3] på skrivebordets menulinje.

memo

Du kan gemme indstillingerne på dialogboksen [USER mode settings] (Brugerfunktionsindstillinger) og [Custom Setting] (Brugertilpasset indstilling) på computeren. Gem evt. disse Indstillinger, før du lukker PENTAX REMOTE Assistant 3. (s.43, s.45)

#### **Opstart fra PENTAX PHOTO Browser 3**

I vinduet PENTAX PHOTO Browser 3 skal du vælge [PENTAX REMOTE Assistant] → [PENTAX REMOTE Assistant 3] fra menuen [Tools] (Værktøjer). Du kan også klikke på  $\bullet$  på værktøjslinjen i vinduet PENTAX PHOTO Browser 3 og vælge [PENTAX REMOTE Assistant 3] fra rullemenuen. PENTAX REMOTE Assistant 3 starter, og hovedvinduet vises.

- memo
- Hvis PENTAX REMOTE Assistant 3 ikke installeres korrekt, så er [PENTAX REMOTE Assistant] ikke tilgængelig, og kan ikke vælges på menuen [Tools] (Værktøjer) i vinduet PENTAX PHOTO Browser 3. I dette tilfælde skal du geninstallere PENTAX REMOTE Assistant 3.
- Hvis du bruger  $* i$ s $t D$  digital SLR og PENTAX REMOTE Assistant (Ver. 1) til **\*istD** er installeret korrekt, kan du starte og bruge dette program fra PENTAX PHOTO Browser 3. (Select [PENTAX REMOTE Assistant] fra menuen [Tools] (Værktøjer) eller klikke på <sup>+</sup> på værktøjslinjen og vælge [PENTAX REMOTE Assistant]. PENTAX REMOTE Assistant Ver. 1 kan kun bruges med  $*istD$ .
- Klik på  $\bullet$  på værktøjslinjen for at starte den version, der blev valgt i rullemenuen.

#### **Layout på hovedvindue** Dette afsnit forklarer layoutet på hovedvinduet i PENTAX REMOTE Assistant 3 og funktionerne I de forskellige vindueselementer. Værktøjslinje Titellinje Titellinje PENTAX REMOTE Assistant:#1  $\overline{\mathbf{x}}$ File View Camera Tools Help AF AH O a & C Ž E  $\blacksquare$ × ٠ I  $\mathbf{u}$  $\Box$ ٠ ı × ٠ 區 вe F88 988 (CD) **ISO** RAW K20D:DA 16-45mmF4ED AL

Virtuelt søgervisningsområde **Statuslingen av Statuslingen Statuslin**je

memo

- Når der er tilsluttet flere kameraer til computeren, vises der et enkelt vindue for hvert tilsluttet kamera.
- Kameraenhedsnummeret vises på titellinjen, og kameramodelnavnet og det monterede objektiv vises på statuslinjen i hvert hovedvindue. (s.12, s.14)

#### **Titellinje**

Titellinjen viser enhedsnummeret på kameraet, der svarer til hovedvinduet. Du kan bruge dialogboksen [Set body number] (Sæt enhedsnummer) i dette program til at tildele et enhedsnummer til kameraet. (s.21)

#### **Menulinje**

Du kan bruge menulinjen til at vælge fjernoptagelse og kameraindstillinger. Du kan også bruge menulinjen til at ændre indstillingerne i PENTAX REMOTE Assistant 3. (s.15)

#### **Værktøjslinje**

Væktøjslinjen viser ikonerne på de oftest brugte funktioner, der findes i menuerne. Klik på et ikon på værktøjslinjen eller vælg et punkt fra en rulleliste på værktøjslinjen for at indstille eller bruge funktionen. (s.17)

#### **Virtuelt søgervisningsområde**

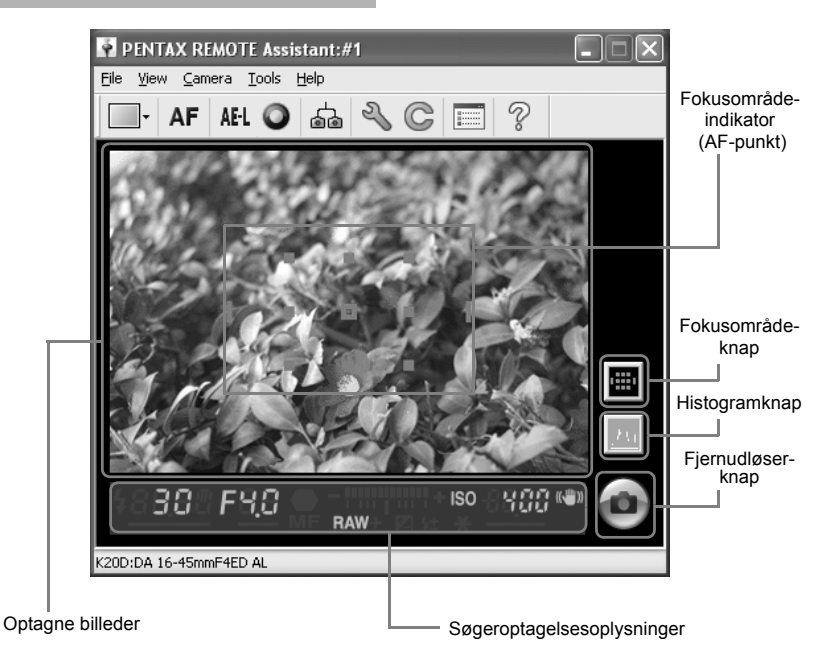

Det billede, der blev optaget med PENTAX REMOTE Assistant 3 vises i den virtuelle søger.

Fjernudløserknappen for optagelse fra PENTAX REMOTE Assistant 3 vises også i det virtuelle søgervisningsområde. (s.28) Følgende optageoplysninger kan også vises.

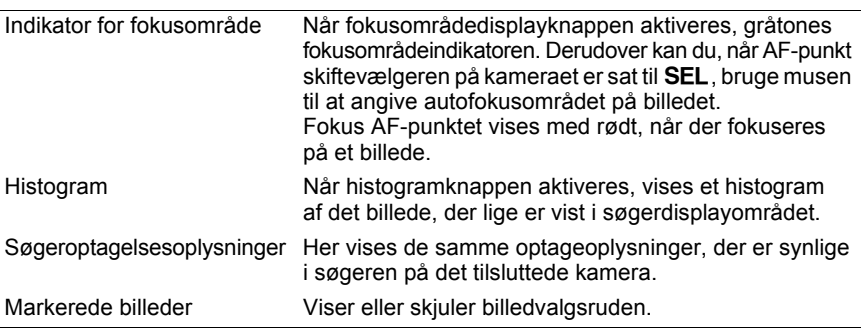

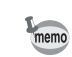

Den virtuelle søger kan adskilles fra hovedvinduet. (Vælg [Separate screen display] (Separat skærmvisning) fra menuen [View] (Vis.)) (s.15)

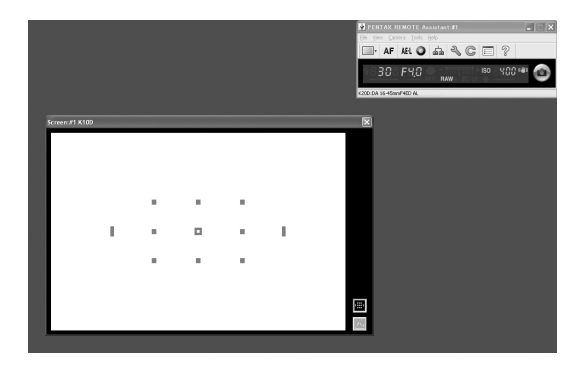

For at docke den flydende virtuelle søger til hovedvinduet skal du klikke på **N** i øverste højre hjørne i den virtuelle søger.

#### **Status Bar (Statuslinje)**

Denne viser modelnavnet på det tilsluttede kamera og navnet på det monterede objektiv.

# **Menulinje**

Udfører eller angiver diverse indstillinger for PENTAX REMOTE Assistant 3. På mac'en vises menulinjen øverst på Skrivebordet.

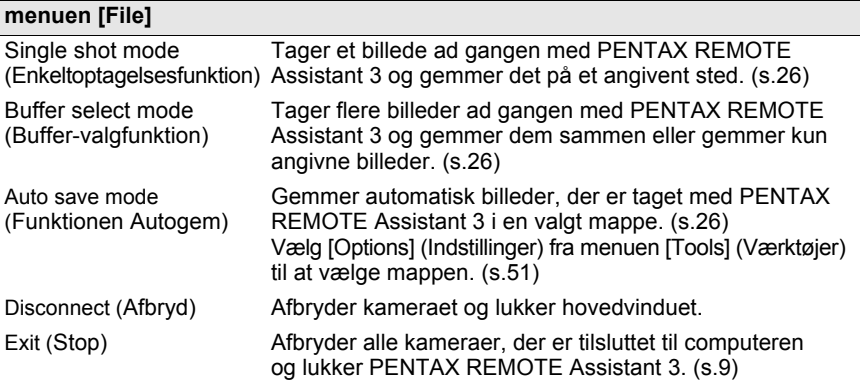

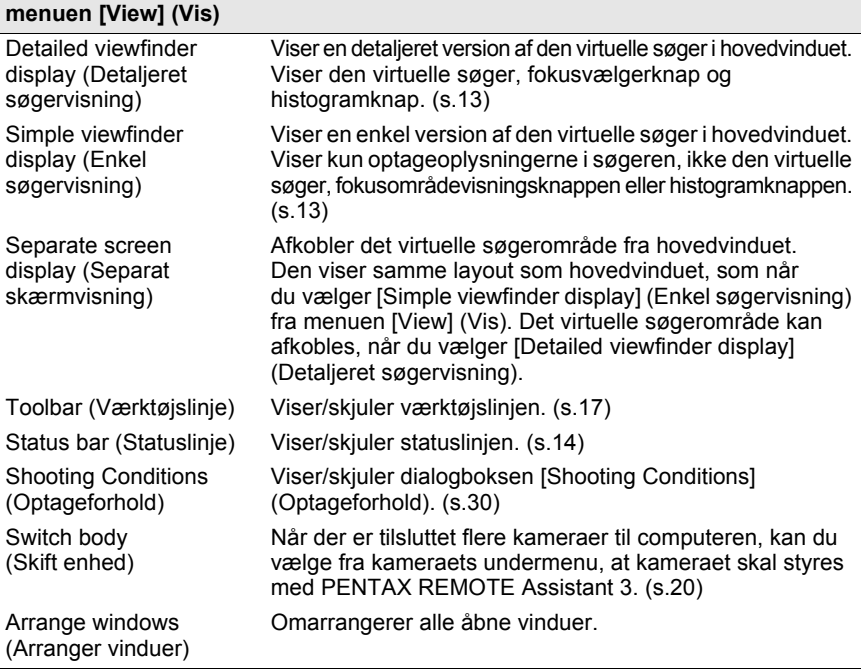

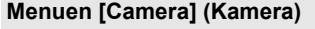

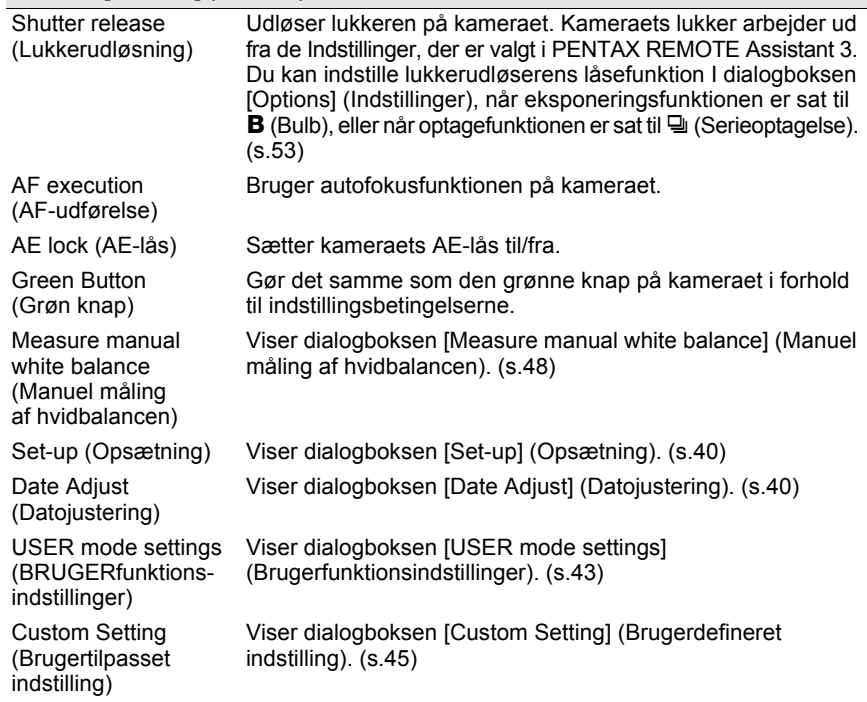

#### **Menuen [Tools] (Værktøjer)**

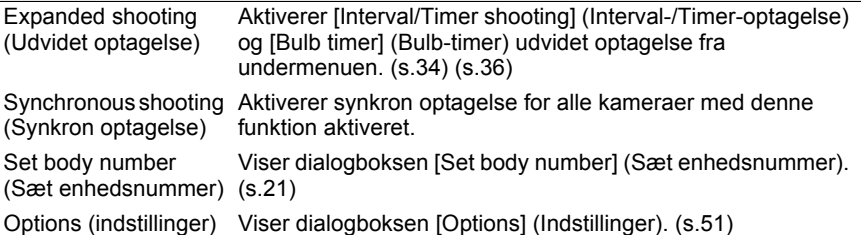

#### **Menuen [Help] (Hjælp)**

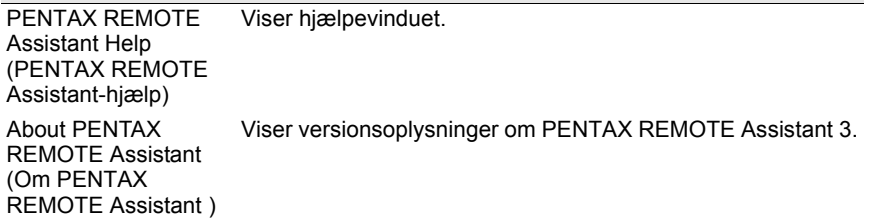

### **Værktøjslinje**

Dette afsnit forklarer layoutet og funktionerne på værktøjslinjen på PENTAX REMOTE Assistant 3.

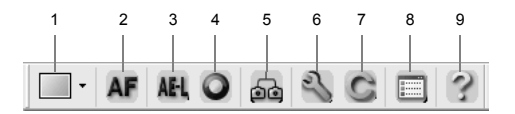

#### **Vis/Skjul værktøjslinjen**

For at vise værktøjslinjen skal du vælge [Toolbar] (Værktøjslinje) fra menuen [View] (Vis). Der tilføjes et mærke ( $\bullet$ ) til venstre for [Toolbar] (Værktøjslinjen) på menuen [View] (Vis), og værktøjslinjen vises på hovedvinduet.

For at skjule værktøjslinjen skal du vælge [Toolbar] (fra menuen [View] (Vis)). Markeringen ( $\equiv$ ) fjernes, og værktøjslinjen fjernes fra hovedvinduet.

#### **Det betyder værktøjslinjeikonerne**

Det følgende forklarer meningen for værktøjslinjeikonerne, som vises fra venstre mod højre.

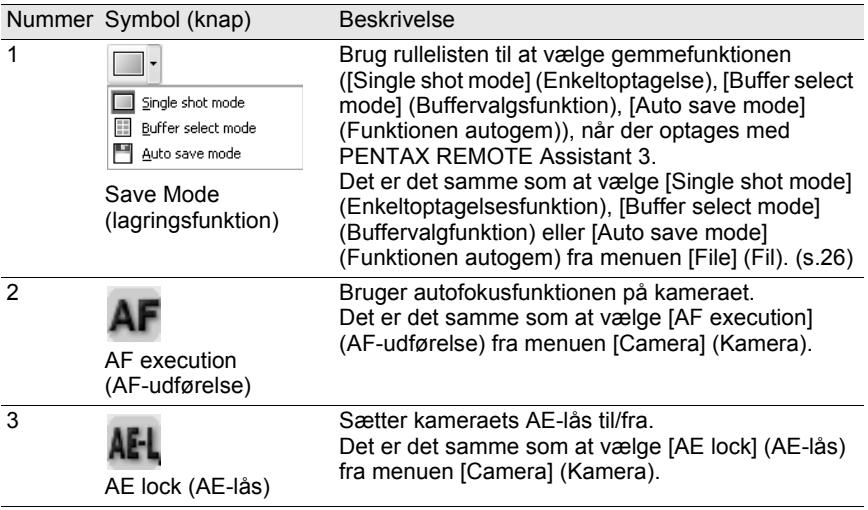

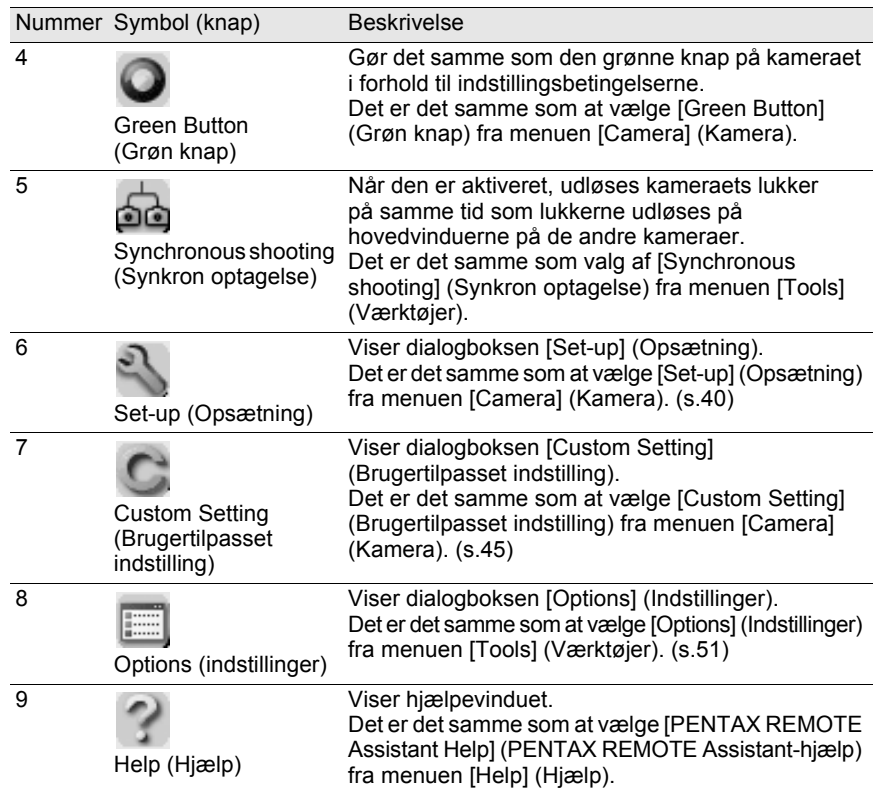

Dette afsnit forklarer, hvordan du tilslutter kameraet til computeren.

### **Tilslutning af kameraet**

For at bruge PENTAX REMOTE Assistant 3 skal du tilslutte kameraet til computeren med det USB-kabel, der blev leveret sammen med kameraet.

Du kan tilslutte kameraet til computeren, før du starter, eller når du bruger PENTAX REMOTE Assistant 3. Programmet genkender kameraet og sætter dig i stand til at bruge programfunktionerne.

Du kan ikke bruge funktionerne i PENTAX REMOTE Assistant 3, når kameraet ikke er tilsluttet computeren.

PENTAX REMOTE Assistant 3 kan genkende og bruge flere kameraer på samme tid. Når der er tilsluttet flere kameraer til computeren, vises et hovedvindue for hvert enkelt tilsluttet kamera.

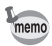

• Automatisk slukning fungerer ikke, når kameraet er tilsluttet computeren.

• Det anbefales, at du sætter strøm til kameraet med AC-adapteren (ekstraudstyr), når du bruger PENTAX REMOTE Assistant 3 med kameraet tilsluttet til computeren igennem længere tid.

#### **Tilslutning af et kamera**

Tilslut det USB-kabel, der blev leveret med kameraet til USB-porten på computeren og USB/Video-stikket på kameraet.

#### **Tilslutning af flere kameraer**

Hvis computeren har flere USB-porte kan du tilslutte hvert kamera til en USBport på computeren.

Hvis computeren kun har en USB-port skal du bruge en USB-hub for at tilslutte kameraerne til computeren.

memo

- Alt afhængig af den type USB-hub du bruger, så tilsluttes kameraerne måske ikke korrekt til computeren.
	- PENTAX REMOTE Assistant 3 garanterer brug af fire samtidigt tilsluttede kameraer. Hvis du tilslutter flere kameraer til computeren, så kan PENTAX REMOTE Assistant 3 måske ikke genkende og bruge kameraerne korrekt.

### **Valg af kamera til opgaverne**

Hvis der er tilsluttet flere kameraer til computeren, kan du bruge undermenuen [Switch body] (Skift enhed) på menuen [View] (Vis) til at vælge det kamera, du vil bruge og indstille.

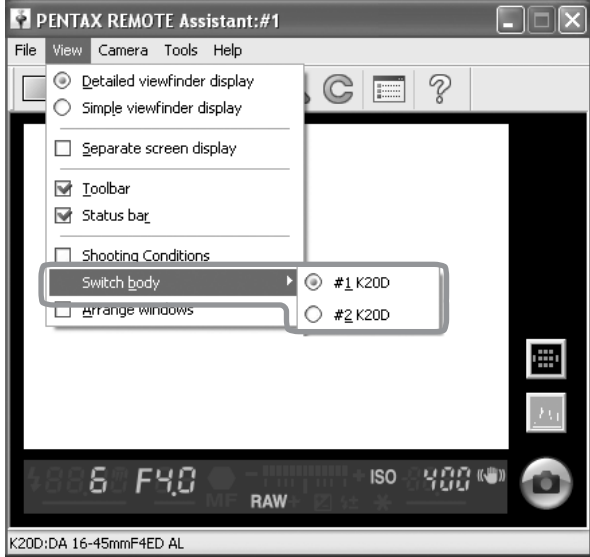

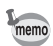

- Du kan bruge dialogboksen [Set body number] (Sæt enhedsnummer) til at indstille og kontrollere enhedsnummeret for hvert enkelt kamera. (s.21)
- Det enhedsnummer, der er sat til hvert enkelt kamera vises også på LCD-skærmen på det enkelte kamera.

### **Dialogboksen [Set Body Number] (Sæt enhedsnummer)**

Du kan bruge dialogboksen [Set body number] (Sæt enhedsnummer) til at ændre enhedsnummeret for hvert enkelt kamera og rækkefølgen for enhedsnumrene, der vises på undermenuen [Switch body] (Skift enhed) i menuen [View] (Vis).

For at se dialogboksen [Set body number] (Sæt enhedsnummer) skal du vælge [Set body number] (Sæt enhedsnummer) fra menuen [Tools] (Værktøjer).

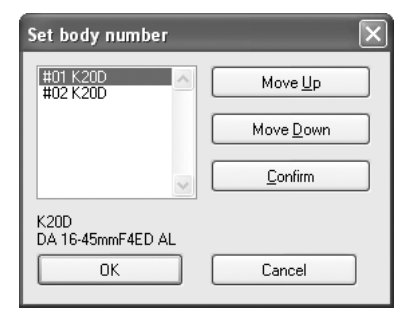

Enhedsnumrene på de aktuelt tilsluttede kameraer vises i listeboksen i samme rækkefølge, som vist på undermenuen [Switch body] (Skift enhed) i menuen [View] (Vis). (Kameraer, der har et tildelt enhedsnummer, men ikke er tilsluttet, vises som [-----].) Kameraet med enhedsnummeret [#01] er masterkameraet.

Når du vælger et kamera fra listen, vises modelnavn og tilsluttet objektivnavn for kameraet i området under listeboksen.

#### **Bekræfter det valgte kamera**

Når du vælger et kamera fra listen og klikker på [Confirm] (Bekræft) lyser selvudløserlampen på det valgte kamera. Du kan bekræfte enhedsnummer og kamerasvar.

#### **Sortering af listen [Switch Body] (Skift enhed)**

Vælg et kamera fra listen, og klik på [Move Up] (Ryk opad) eller [Move Down] (Ryk nedad). Enhedsnummeret skifter i forhold til placeringen på kameralisten. Klik på [OK] for at gemme ændringer og anvende ændringer på undermenuen [Switch body] (Skift enhed) på menuen [View] (Vis).

- Hvis du klikker på [Cancel] (Annuller) lukkes dialogboksen uden at gemme nogen ændringer på listen eller på enhedsnumrene.
	- De indstillede enhedsnumre gemmes og tildeles til de samme kameraer næste gang, de tilsluttes til computeren. Når et kamera lige er tilsluttet, og meddelelsen "Det samme enhedsnummer findes allerede. Et midlertidigt nummer tildeles, og dialogboksen med enhedsnummeret vises.", vises, tildeles der automatisk et nummer. I sådanne tilfælde skal du bekræfte enhedsnummeret i dialogboksen [Set body number] (Sæt enhedsnummer) igen, hvis det er nødvendigt.

memo

Dette afsnit forklarer hvordan du tager billeder med PENTAX REMOTE Assistant 3. Før du tager billeder med PENTAX REMOTE Assistant skal du læse afsnittene Klargøring til Optagelse og funktionerne Gem nedenfor.

### **Klargøring til optagelse**

Ud over at tilslutte kameraet til computeren skal du sørge for at følgende forholdsregler er overholdt og tag de forholdsregler, der er beskrevet nedenfor, før du tager billeder med PENTAX REMOTE Assistant 3.

#### **Kameraindstillinger**

Du skal udføre følgende Indstillinger, før du bruger funktionsvælgeren og knapperne på kameraet og kan ikke gores med PENTAX REMOTE Assistant 3. Sørg for at udføre indstillingerne på kameraet, før du tager nogen billeder.

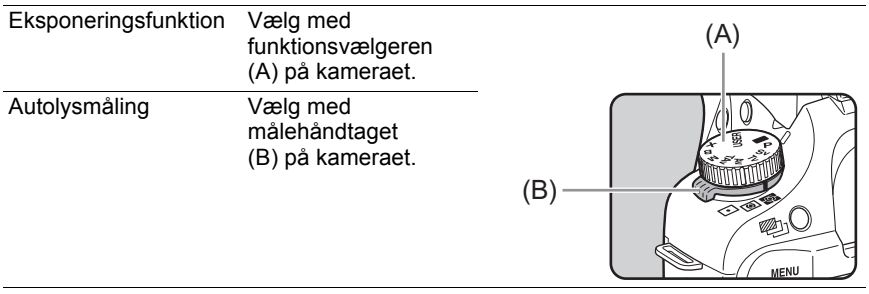

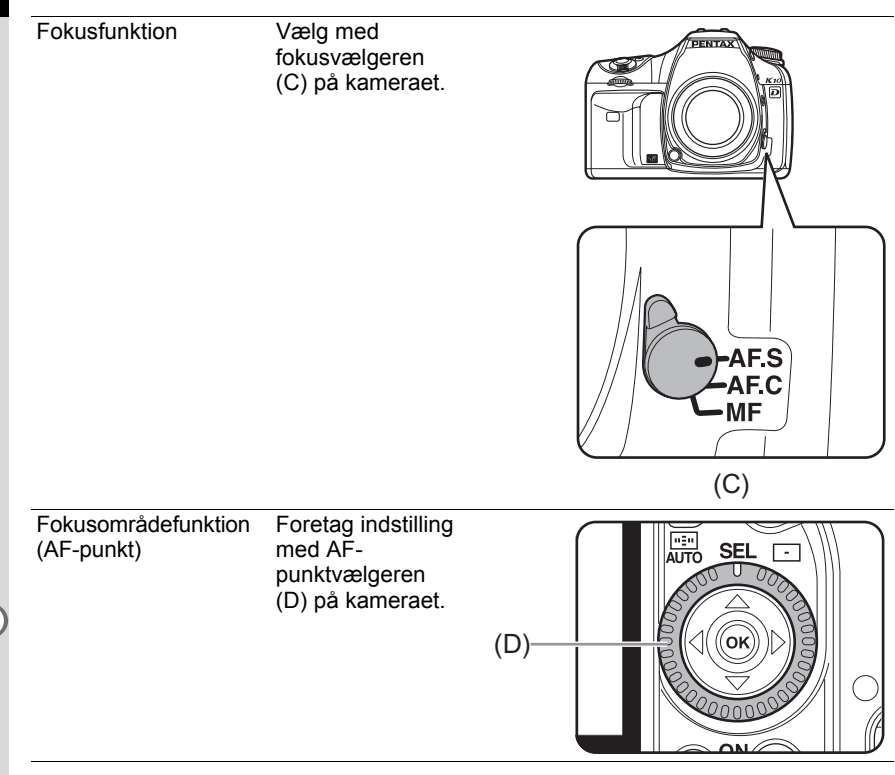

- memo
- De fire kameraindstillinger ovenfor vises på dialogboksen [Shooting Conditions] (Optagebetingelser). (s.30)
- Når funktionsvælgeren på kameraet er sat til USER, kan du bruge dialogboksen [Shooting Conditions] (Optagebetingelser) på PENTAX REMOTE Assistant 3 for at vælge eksponeringsfunktionen. (s.30)

#### **Forholdsregler**

Se følgende forholdsregler, før du tager billeder med PENTAX REMOTE Assistant 3.

- Automatisk slukning fungerer ikke, når kameraet er tilsluttet computeren. Det anbefales, at du sætter strøm til kameraet med AC-adapteren (ekstraudstyr), når du bruger PENTAX REMOTE Assistant 3 med kameraet tilsluttet til computeren igennem længere tid.
- Kontroller placeringen af kameraet. PENTAX REMOTE Assistant styrer kameraet fra et fjernt sted. Derfor skal du sørge for, at opsætte kameraet I forhold til placeringen af motivet og computeren, og bruge et stativ eller en metode til at sikre, at kameraet står fast på stedet, så der er let forbindelse til computeren. Hvis du tager billeder uden for eller ofte skifter placering af kameraet, kan det være nyttigt at bruge en bærbar computer.
- Kontroller, at der er tilstrækkelig fri hukommelse i den ønskede mappe på computeren.

Uanset den valgte gemmefunktion, skal du sørge for at have valgt en mappe for de billeder, der skal optages og bekræfte, at der er tilstrækkelig hukommelse på på det valgte drev. Det anbefales, at du forbereder en sekundær harddisk eller andet medie, især når du tager billeder i RAW-format eller RAW+ format.

### **Gemmefunktioner**

Der er tre funktioner, hvor du kan gemme billeder, der er taget med PENTAX REMOTE Assistant 3 på computeren.

#### **Enkeltbilledfunktion**

I denne funktion tages et enkelt billede ad gangen og gemmes på et angivent sted.

Når du tager billeder I denne funktion, vises hvert enkelt billede på den virtuelle søgerskærm sammen med dialogboksen [Save As] (Gem som).

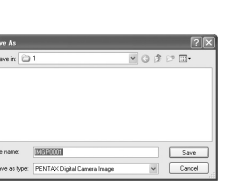

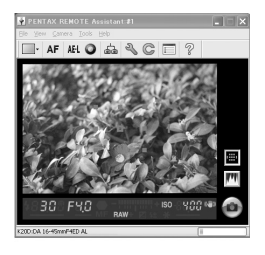

Dialogboksen [Save As] (Gem som) viser destinationsmappen og filnavnet, der er sat i dialogboksen [Options] (Indstillinger). Du kan også ændre destinationsmappen og filnavnet, før du gemmer billedet. (s.51)

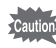

- Hvis du klikker på [Cancel] (Annuller) eller **de lukkes dialogboksen [Save As]** (Gem som) og sletter billedet uden at gemme det.
- Hvis du slukker for kameraet, mens dialogboksen [Save As] (Gem som) vises, slettes billedet uden at gemme det.

#### **Buffer-valgfunktion**

I denne funktion kan du tage flere billeder ad gangen og gemme dem sammen eller kun gemme de angivne billeder.

Når du tager billeder i denne funktion, vises vinduet [Camera buffer] (Kamerabuffer). For hvert billede, der er taget, tilføjes billedet til vinduet [Camera buffer] (Kamerabuffer).

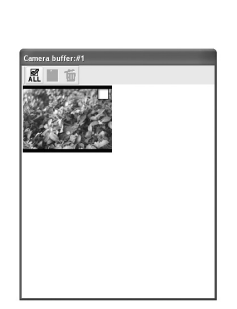

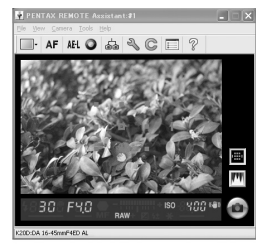

Du kan ændre størrelsen på vinduet [Camera buffer] (Kamerabuffer) ved at trække sider og hjørner på vinduet.

- I buffer-valgfunktion gemmes de optagne billeder midlertidigt i buffer-hukommelsen på kameraet. Selv når billederne gemmes på computeren, så slettes de ikke fra bufferhukommelsen på kameraet. Når bufferhukommelsen på kameraet er fyldt kan du ikke tage flere billeder. Sørg for at slette billeder, der er gemt på computeren, og slet unødvendige billeder fra bufferhukommelsen.
	- Hvis du ændrer gemmefunktionen (for enkelt-optagelser eller autogemfunktionen), mens miniature vises på vinduet [Camera buffer] (Kamerabuffer), vises meddelelsen [The camera buffer memory will be cleared. OK?] (Kamerabufferhukommelsen slettes. Ønsker du at fortsætte?) Ved at klikke på [OK] slettes billederne i bufferhukommelsen på kameraet.
	- Hvis du slukker for kameraet, slettes også de billeder, der er vist i vinduet [Camera buffer] (Kamerabuffer) og billederne, der er i bufferhukommelsen på kameraet.

Der vises en afkrydsningsboks I øverste højre hjørne på hver miniature i vinduet [Camera buffer] (Kamerabuffer). Du kan vælge et billede ved at klikke på afkrydsningsboksen og tilføjet et mærke ( $\Box$ ) og derefter bruge værktøjsbjælken på vinduet [Camera buffer] (Kamerabuffer) for at udføre de nedenfor angivne opgaver.

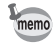

For at vælge alle billederne i vinduet [Camera buffer] (Kamerabuffer) skal du klikke på  $\mathbb{R}$  på værktøjsbjælken.

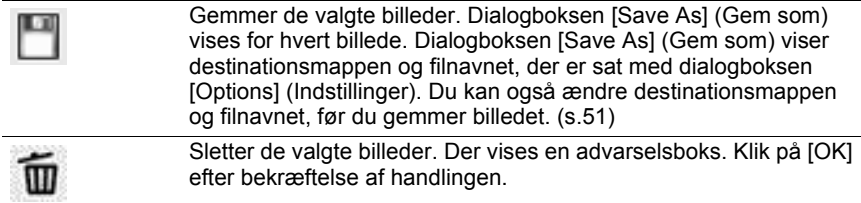

#### **Funktionen Autogem**

I denne funktion gemmes optagne billeder automatisk på et angivent sted. Brug dialogboksen [Options] (Indstillinger) til at sætte destinationsmappen og filnavnkonventionerne. (s.51)

#### **Optagelse af billeder**

#### **Kontrol af komposition**

Du kan ikke bruge den virtuelle søger på PENTAX REMOTE Assistant 3 til at kontrollere kompositionen på billedet forud for optagelse. Du skal bruge søgeren på kameraet til at komponere billedet.

#### **Indstilling af optageforhold**

Du kan bruge Dialogboksen [Shooting Conditions] optageforhold til at sætte og kontrollere eksponerings- og billedkvalitetsindstillingerne. (s.30)

#### **AF-udførelse, AE-lås og Grøn knap**

Efter du har kontrolleret kompositionen, skal du udføre følgende handlinger efter behov, før du tager billeder.

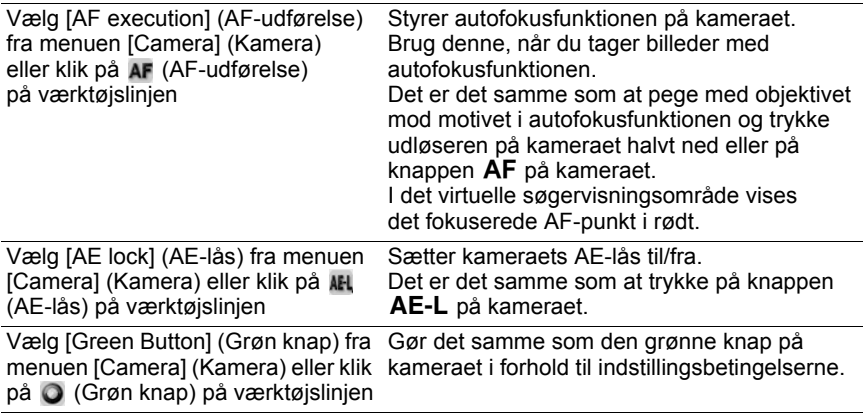

#### **Billedoptagelse**

Vælg [Shutter release] (Lukkerudløser) på menuen [Camera] (Kamera), eller klik på fjernudløserknappen på det aktive kamera og tag et billede.

Når du vælger [Shutter release] (Lukkerudløser) på menuen [Camera] (Kamera) eller klikker på fjernudløserknappen, så kan lukkerfunktionen på kameraet være forskellig, alt efter indstillingen på kameraet. For flere oplysninger, se i kameraets brugervejledning eller [Save Modes] (Gemmefunktioner) i "Billedoptagelse" (s.26) og dialogboksen "[Options] (Indstillinger)" (s.51) i denne vejledning.

# 30 **Dialogboksen [Shooting Conditions] (Optageforhold)**

Dette afsnit forklarer indstillingerne i dialogboksen [Shooting Conditions] (Optageforhold).

### **Dialogboksen [Shooting Conditions] (Optageforhold)**

Du kan bruge denne dialogboks til at kontrollere optageindstillingerne på kameraet og til at ændre dem efter behov. Der vises en dialogboks for hvert tilsluttet kamera.

### **Vis/Skjul dialogboksen [Shooting Conditions] (Optageforhold)**

Når du tilslutter kameraet til computeren og starter PENTAX REMOTE Assistant 3, vises dialogboksen [Shooting Conditions] (Optageforhold) for det tilsluttede kamera.

For at skjule dialogboksen skal du vælge [Shooting Conditions] (Optageforhold) fra menuen [View] (Vis) for at fjerne markeringen ved siden af menupunktet eller klikke på **i øverste højre hjørne på dialogboksen**.

For at få vist Dialogboksen igen skal du vælge [Shooting Conditions] (Optageforhold) fra menuen [View] (Vis).

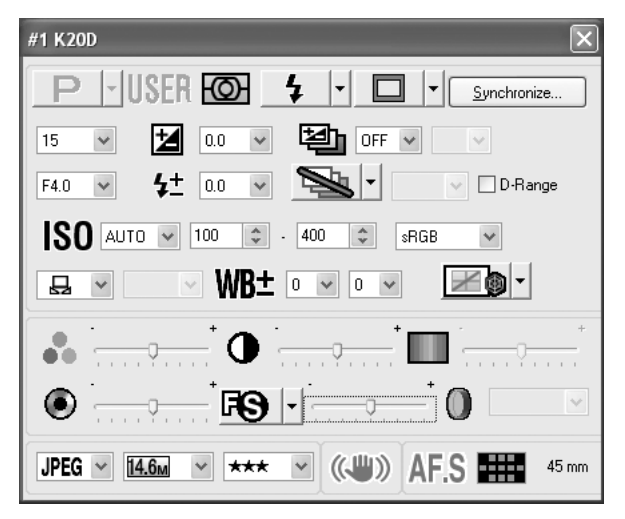

Der vises en dialogboks [Shooting Conditions] (Optageforhold) for hvert tilsluttet kamera. For at få vist dialogboksen [Shooting Conditions] (Optageforhold) for et andet kamera skal du vælge det ønskede kamera fra undermenuen [Switch body] (Skift enhed) på menuen [View] (Vis) og derefter vælge [Shooting Conditions] (Optageforhold) fra menuen [View] (Vis). (p.20)

### **Indstilling af optageforhold**

memo

Dialogboksen [Shooting Conditions] (Optageforhold) viser de aktuelle indstillinger på kameraet. Når der udføres ændringer på indstillingerne med denne dialogboks, anvendes ændringerne på kameraet.

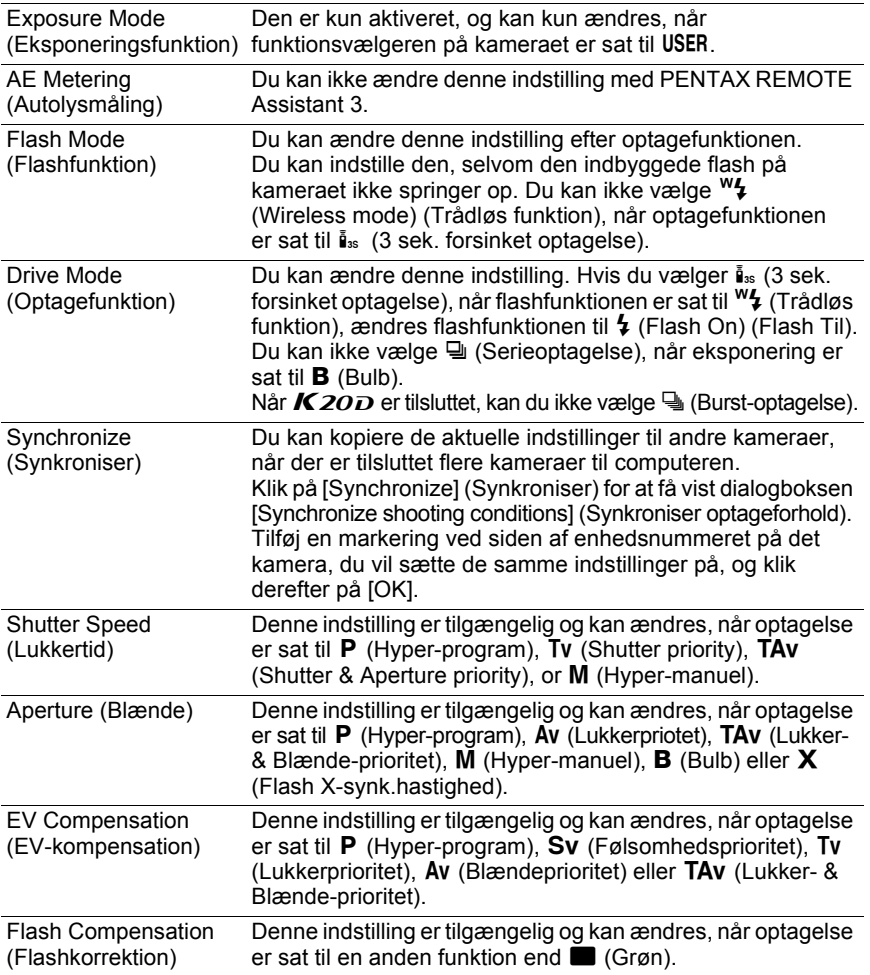

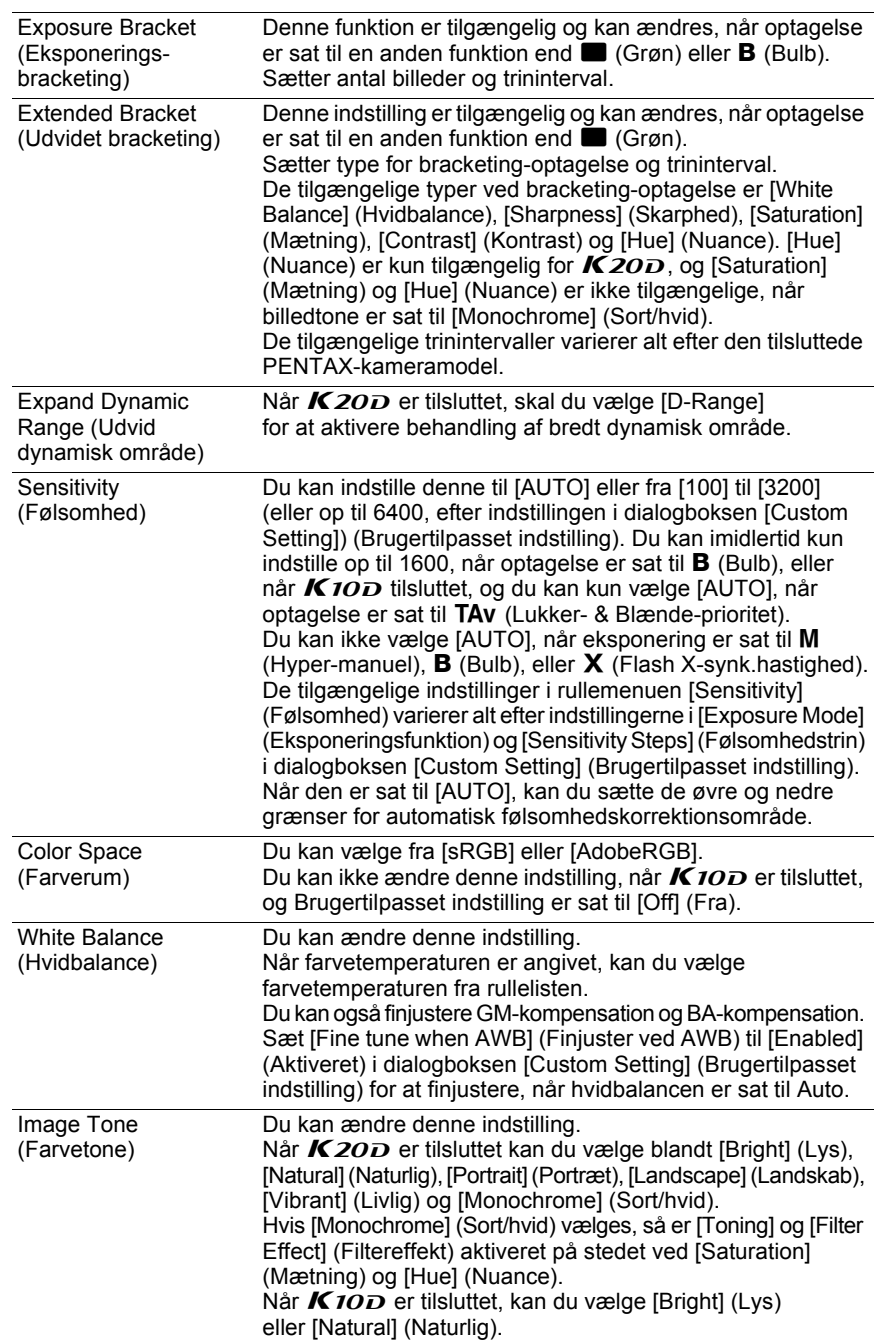

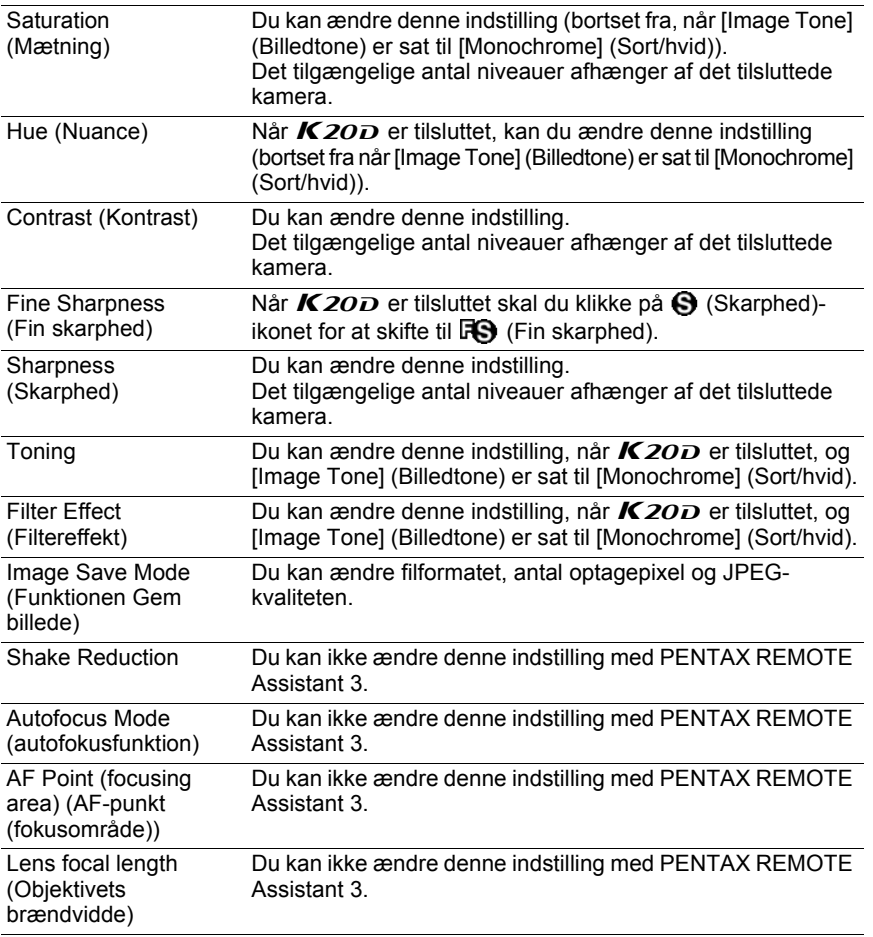

memo

• Afhængig af modellerne eller kameraforhold, hvor indstillingerne skal kopieres til, så er det muligt at nogle af optageforholdene ikke kan kopieres, når der klikkes på [Synchronize] (Synkroniser).

• For oplysninger om, hvordan du gør dette, se kameraets brugervejledning.

Dette afsnit forklarer indstilling af og hvordan du tager billeder med interval-/ timer-optagelse.

#### **Interval-/Timer-optagelse**

Du kan bruge interval-optagelse til at tage flere billeder med et angivet interval, og du kan bruge timer-optagelse til at starte optagelse på et bestemt tidspunkt.

Klik på [Start] for at tage billeder med indstillingen interval-/timer-optagelse. For at annullere denne funktion skal du klikke på [Cancel] (Annuller) eller klikke på **i** øverste højre hjørne på dialogboksen.

memo

Hvis der er nogle billeder, der ikke kan optages under interval-optagelsen på grund af at motivet er ude af fokus i AF-S-funktionen eller af andre årsager, angives de i [Number of failed frame(s)] (Antal mislykkede billeder), når optagelsen er afsluttet.

#### **Visning af Dialogboksen [Interval/Timer shooting] (Interval-/Timer-optagelse)**

For at få vist dialogboksen [Interval/Timer shooting] (Interval-/Timer-optagelse) skal du vælge [Expanded shooting] (Udvidet optagelse)  $\rightarrow$  [Interval/Timer shooting] (Interval-/Timer-optagelse) fra menuen [Tools] (Værktøjer).

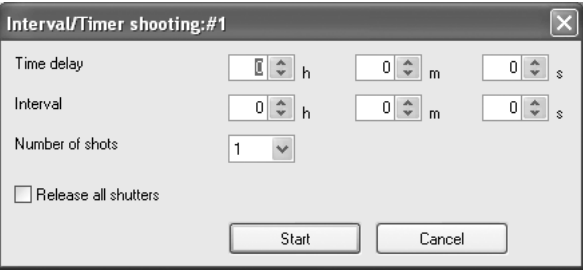

Sætter tiden (timeren), indtil optagelsen starter, efter der er trykket på [Start]. Du kan sætte den fra 0 sekunder til 12 timer, 0 minutter og 0 sekunder.

### **Interval**

Sætter tidsintervallet mellem billederne, når [Number of shots] (Antal billeder) er sat til [2] eller flere (interval-optagelse).

Du kan sætte den fra 0 sekunder til 24 timer, 0 minutter og 0 sekunder.

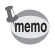

Hvis intervaltiden er sat til meget kort tid eller er sat kortere end eksponeringstiden, kan det aktuelle optage-interval være længere end det det, der er sat i intervaltid.

### **Antal optagelser**

Sætter det antal billeder, der skal tages. Når den er sat til [1] så er indstillingen [Interval] (Interval) deaktiveret, og der kan kun udføres timer-optagelse. Du kan sætte den fra [1] til [99].

### **Udløs alle lukkere**

Tilføj en markering ved siden af [Release all shutters] (Udløs alle lukkere) for at få alle tilsluttede kameraer til at tage billeder på samme tid.

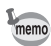

- [Synchronous shooting] (Synkroniseret optagelse) er deaktiveret i [Interval/Timer shooting] (Interval-/Timer-optagelse). Når der er tilsluttet flere kameraer til computeren, er det kun det aktive kamera, der tager et billede, selvom der er markeret [Synchronous shooting] (Synkroniseret optagelse) er valgt for det ønskede kamera, medmindre der er markeret ved siden af [Release all shutters] (Udløs alle lukkere).
	- Når der er tilsluttet flere kameraer til computeren kan [Release all shutters] (Udløs alle lukkere) ikke anvendes på kun nogle af dem.

Dette afsnit forklarer indstillingerne for og hvordan du tager billeder med bulbtimer-optagelse.

#### **Bulb-timer-optagelse**

Du kan bruge bulb-timer-optagelse til at tage mange billeder med et angivet tidsinterval med lang eksponering.

Der er to bulb-timer-optagelsesfunktioner: [Med en enhed] funktion til at tage billede med et enkelt kamera og med [Med flere enheder] funktion til at tage billeder med flere kameraer.

I funktionen [With one body] (Med en enhed) kan du oprette indkopieringskomposit med flere billeder.

Ved at klikke på [Start] på fanen [With one body] (Med en enhed) startes bulb-timer-optagelse på det valgte kamera.

Ved at klikke på [Start] på fanen [With multiple bodies] (Med flere enheder) startes bulb-timer-optagelse på alle de tilsluttede kameraer.

For at annullere denne funktion skal du klikke på [Cancel] (Annuller) eller klikke på i øverste højre hjørne på dialogboksen.

- [Synchronous shooting] (Synkroniseret optagelse) er deaktiveret ved [With one body] (Med en enhed)-optagelse. Når der er tilsluttet flere kameraer til computeren, er det kun det aktive kamera, der tager et billede, selvom [Synchronous shooting] (Synkroniseret optagelse) er valgt for det ønskede kamera.
	- [With multiple bodies] (Med flere enheder) ved bulb-timer-optagelse anvendes den på alle de tilsluttede kameraer til computeren. Den kan ikke anvendes kun på udvalgte kameraer, når der er tilsluttet flere kameraer til computeren.
	- For at bruge [With multiple bodies] (Med flere enheder) skal eksponering sættes til  $\bf{B}$  (Bulb) for alle kameraer, der er tilsluttet computeren.

memo

### **Visning af dialogboksen [Bulb Timer]**

For at få vist dialogboksen [Bulb timer] skal du vælge [Expanded shooting] (Udvidet optagelse) og [Bulb timer] fra menuen [Tools] (Værktøjer).

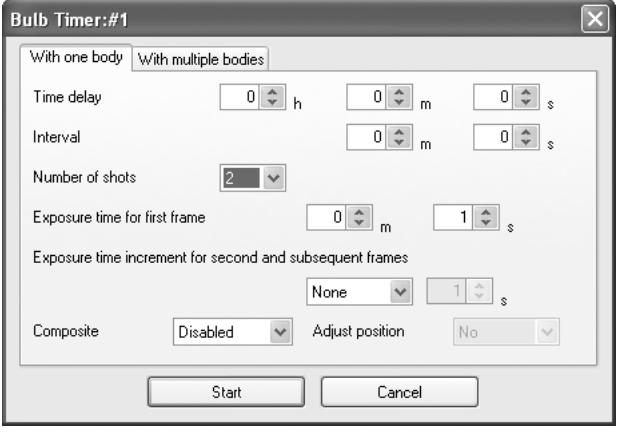

### **Tidsforsinkelse**

Sætter tiden (timeren), indtil optagelsen starter, efter der er trykket på [Start]. Du kan sætte den fra 0 sekunder til 12 timer, 0 minutter og 0 sekunder.

### **Interval**

Sætter tidsintervallet mellem optagelser, når [Number of shots] (Antal optagelser) er sat til [2] eller flere.

Du kan indstille det til mellem 0 sekunder til 60 minutter og 0 sekunder.

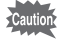

Når [Noise Reduction] (Støjreduktion) er sat til [On] (Til) på dialogboksen [Custom Setting] (Brugertilpasset indstilling), tages det næste billede ikke før billedbehandlingen af det aktuelle billede er afsluttet. Derfor kan det aktuelle interval være længere end det tidsinterval, der er sat i [Interval].

### **Antal optagelser**

Sætter det antal billeder, der skal tages. Når den er sat til [1], så er indstillingerne [Interval], så er [Exposure time increment for second and subsequent frames] (Eksponeringsinterval for andet og efterfølgende billeder) og [Composite] (Komposit) deaktiveret.

Du kan sætte det til mellem [1] og [9].

### **Eksponeringstid**

Sætter [Exposure time for first frame] (Eksponeringstid for første billede) og [Exposure time increment for second and subsequent frames] (Eksponeringsinterval for andet og efterfølgende billeder) i funktionen [With one body] (Med en enhed).

Sætter [Exposure time] (Eksponeringstid) i funktionen [With multiple bodies] (Med flere enheder).

Du kan sætte [Exposure time for first frame] (Eksponeringstid for første billede) og [Exposure time] (Eksponeringstid) fra 1 sekund til 60 minutter og 0 sekunder.

#### **Eksponeringsinterval for andet og efterfølgende billeder**

Sætter intervallet for øget Eksponeringstid for andet og efterfølgende billeder.

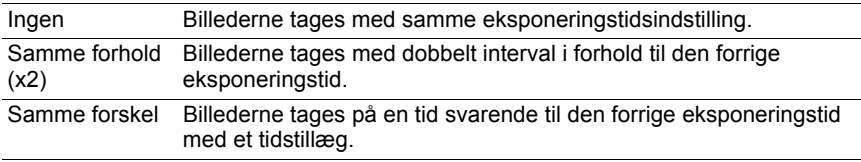

Den maksimale eksponeringstid er 60 minutter. Derfor kan eksponeringstiden, når den er sat til [Equal ratio (x2)] (Samme forhold) eller [Equal difference] (Samme forskel) ikke sættes til at overskride 60 minutter, mens der tages det antal billeder, der er sat i [Number of shots] (Antal billeder).

## **Komposit**

Sætter om du vil oprette indkopieret komposit med billeder.

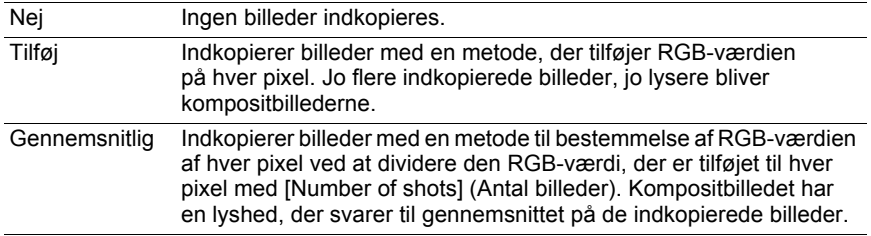

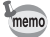

Når [Add] (Tilføj) eller [Average] (Gennemsnitlig) er valgt, så deaktiveres Indstillingen [Exposure time increment for second and subsequent frames] (Eksponeringsinterval for andet og efterfølgende billeder), og eksponeringstiden sættes til indstillingen [Exposure time for first frame] (Eksponeringstid for første billede).

#### **Justering**

Indstiller om kompositbilledet skal justeres, når der er valgt [Add] (Tilføj) eller [Average] (Gennemsnitlig).

Når [Yes] (Ja) er valgt, kan du justere vinklen og den lodrette og vandrette placering af hvert billede efter det første billede ved at bruge dialogboksen [Adjust composite] (Juster komposit), der vises efter det antal billeder, der er sat i [Number of shots] (Antal billeder) er taget.

Klik på to steder på det viste billede for at justere positionen. Vis de to steder på det første billede, vælg et andet billede fra rullelisten forneden til venstre på dialogboksen [Adjust composite] (Juster komposit), brug samme procedure, og vælg de to punkter. Placeringen justeres automatisk, så punkterne overlapper hinanden.

Du kan alternativt vælge at justere vinklen og vandret og lodret position med knapperne til højre på dialogboksen.

Når billederne er justeret, skal du klikke på [OK] for at gemme kompositbilledet som et enkelt billede.

(Billedet vises.)

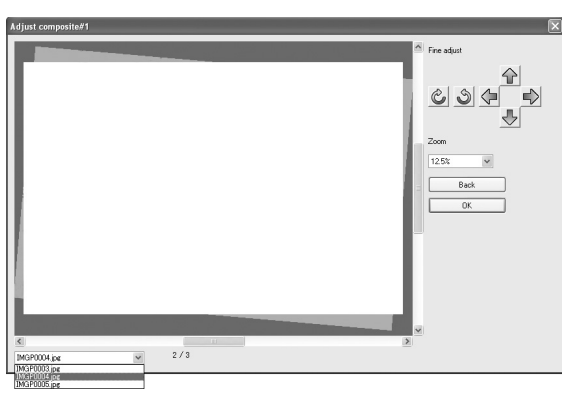

# 40 **Dialogboksen [Set-up] (Opsætning)/ [Date Adjust] (Datojustering)**

Dette afsnit forklarer indstillingerne på dialogboksen [Set-up] (Opsætning) og [Date Adjust] (Datojustering).

### **Dialogboksen [Set-up] (Opsætning)**

Du kan bruge dette vindue til at ændre Lyd, Verdenstid, Displayguide, Lysstyrke, Video-output, Mappenavn, Støvfjerner og Filnavnsindstillinger, der er tilgængelige på menuen [Set-up] (Opsætning) på kameraet.

Klik på [OK] for at anvende indstillingerne på kameraet.

For at annullere denne funktion skal du klikke på [Cancel] (Annuller) eller klikke på **N** i øverste højre hjørne på dialogboksen.

### **Visning af dialogboksen [Set-up] (Opsætning).**

For at få vist dialogboksen [Set-up] (Opsætning) skal du vælge [Set-up] (Opsætning fra menuen) [Camera] (Kamera).

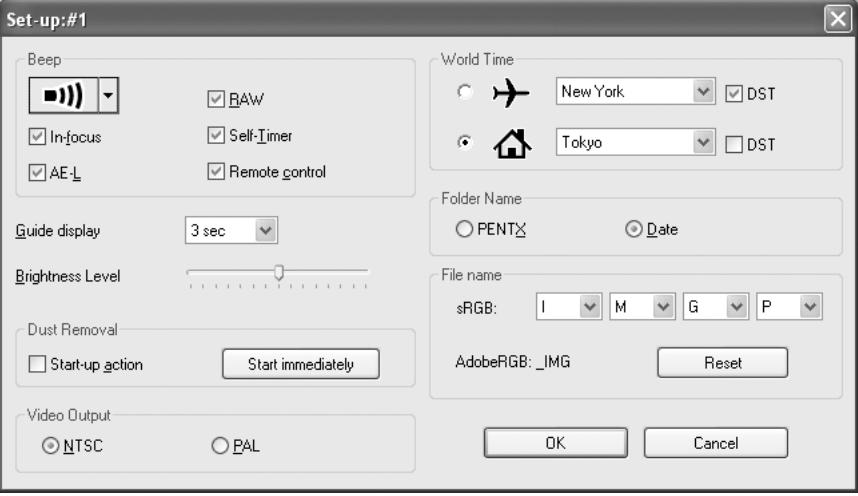

# **Opsætningsindstillinger**

Dialogboksen [Set-up] viser de aktuelle indstillinger på kameraet. Klik på [OK] for at anvende de ændrede indstillinger på kameraet.

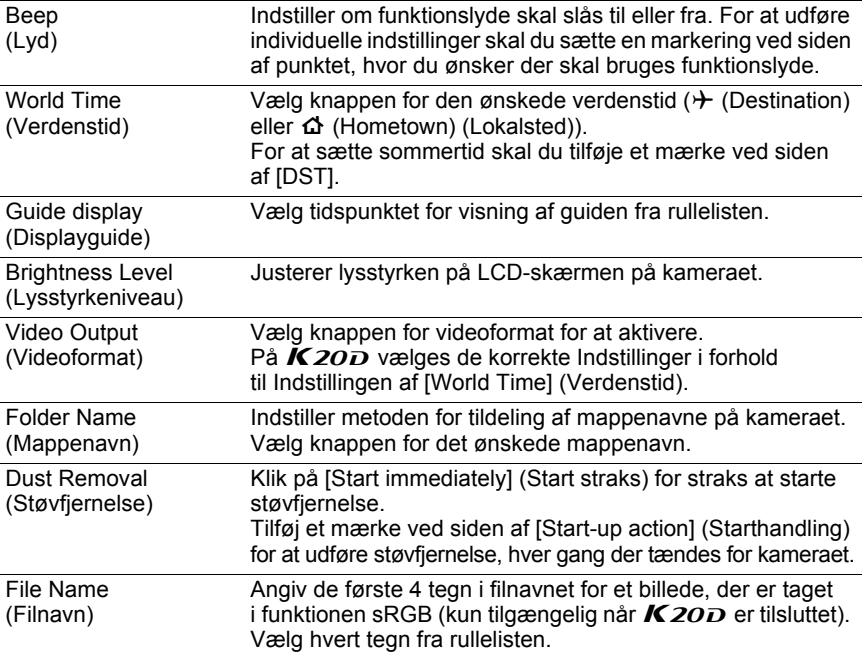

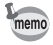

For oplysninger om, hvordan du gør dette, se kameraets brugervejledning.

### **Dialogboksen [Date Adjust] (Datojustering)**

Sætter datoen på kameraet.

For at få vist Dialogboksen [Date Adjust] (Datojustering) skal du vælge [Date Adjust] (Datojustering) fra menuen [Camera] (Kamera).

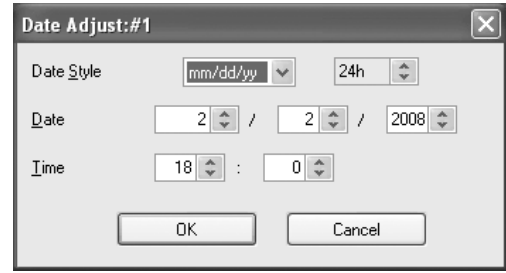

Sæt datoformat, dato og klokkeslæt, og klik derefter på [OK] for at anvende indstillingerne på kameraet.

For at annullere denne funktion skal du klikke på [Cancel] (Annuller) eller klikke på **X** i øverste højre hjørne på dialogboksen.

memo

For oplysninger om, hvordan du gør dette, se kameraets brugervejledning.

# **Dialogboksen [USER Mode Settings]** 43 **(Brugerfunktionsindstillinger)**

Dette afsnit forklaring indstilling af dialogboksen [USER mode settings] (Brugerfunktionsindstillinger).

#### **Dialogboksen [USER Mode Settings] (Brugerfunktionsindstillinger)**

Du kan bruge denne dialogboks til at ændre brugerfunktionsindstillingerne på kameraet efter behov.

Du kan også gemme indstillingerne på computeren og indlæse indstillinger fra en gemt fil.

Klik på [OK] for at anvende indstillingerne på kameraet.

For at annullere denne funktion skal du klikke på [Cancel] (Annuller) eller klikke på **i** øverste højre hjørne på dialogboksen.

### **Visning af dialogboksen [USER Mode Settings] (Brugerfunktionsindstillinger)**

For at få vist dialogboksen [USER mode settings] (Brugerfunktionsindstillinger) skal du vælge [USER mode settings] (Brugerfunktionsindstillinger) fra menuen [Camera] (Kamera).

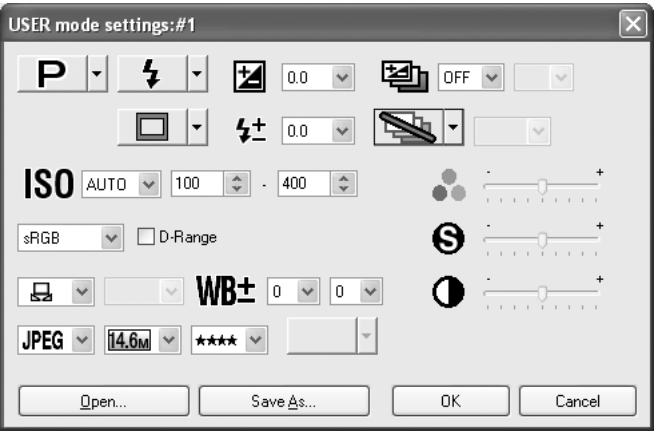

### **Brugerfunktionsindstillinger**

Følgende punkter kan sættes i dialogboksen [USER Mode Settings] (Brugerfunktionsindstillinger).

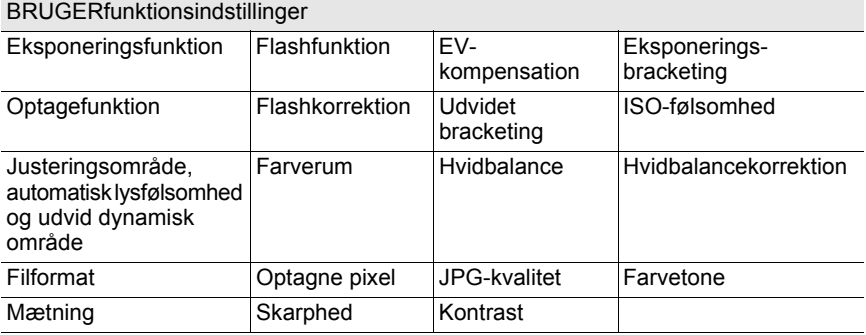

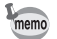

- For oplysninger om, hvordan du gør dette, se kameraets brugervejledning.
- Når kameraets funktionsvælger er sat til USER bliver alle indstillinger, der er ændret med dialogboksen [USER mode settings] (Brugerfunktionsindstillinger), også anvendt i dialogboksen [Shooting Conditions] (Optagebetingelser).
- Når  $\overline{K}20D$  er tilsluttet, så kan indstillingerne [Saturation] (Mætning), [Contrast] (Kontrast), [Sharpness] (Skarphed) og [Hue] (Nuance) på de udvidede bracketingindstillinger sættes til et af fire niveauer.
- [Expand Dynamic Range] (Udvid dynamisk område) og [Color Space] (Farverum) deaktiveres, når  $K$ 10D tilsluttes.
- [Image Tone] (Billedtone), [Saturation] (Mætning), [Sharpness] (Skarphed) og [Contrast] (Kontrast) deaktiveres, når K20D tilsluttes.

### **Sådan gemmer du indstillingerne på computeren**

Klik på [Save As] (Gem som) for at få vist dialogboksen [Save As] (Gem som). Du kan bruge denne dialogboks til at gemme de aktuelle Indstillinger på dialogboksen [USER mode settings] (Brugerfunktionsindstillinger) på computeren.

### **Indlæsning af en brugerfunktionsindstillingsfil**

Klik på [Open...] (Åbn) for at få vist dialogboksen [Open] (Åbn). Vælg en brugerfunktionsindstillingsfil, der er gemt på computeren, og klik på [Open...] (Åbn) for at anvende de angivne indstillinger på dialogboksen [USER mode settings] (Brugerfunktionsindstillinger).

# **Dialogboksen [Custom Setting]** 45 **(Brugertilpasset indstilling)**

Dette afsnit forklarer indstillinger i dialogboksen [Custom Setting] (Brugertilpasset indstilling).

### **Dialogboksen [Custom Setting] (Brugertilpasset indstilling)**

Du kan bruge denne dialogboks til at kontrollere indstillingerne i menuen [Custom Setting] (Brugertilpasset indstilling) på kameraet og evt. ændre dem. Du kan også gemme indstillingerne på computeren og indlæse indstillinger fra en gemt fil.

### **Visning af dialogboksen [Custom Setting] (Brugertilpasset indstilling)**

For at få vist dialogboksen [Custom Setting] (Brugertilpasset indstilling) skal du vælge [Custom Setting] (Brugertilpasset indstilling) fra menuen [Camera] (Kamera).

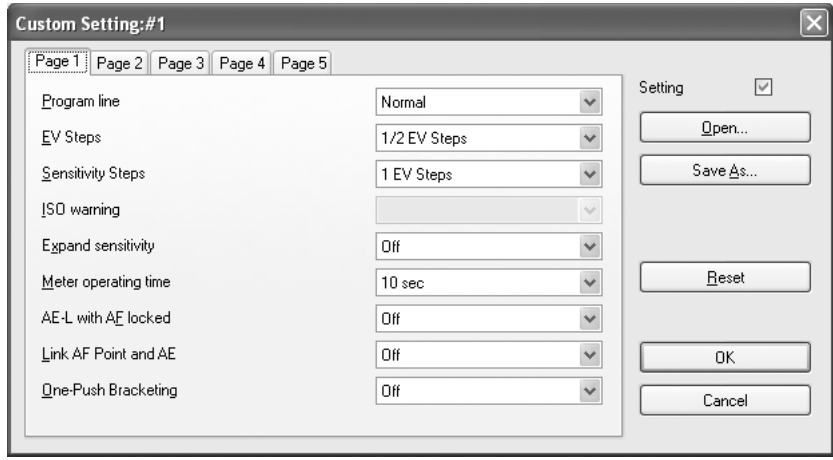

### **Brugertilpassede indstillinger**

Dialogboksen [Custom Setting] (Brugertilpasset indstilling) viser de aktuelle indstillinger på kameraet. Klik på [OK] for at anvende de ændrede indstillinger på kameraet.

Dialogboksen [Custom Setting] (Brugertilpasset indstilling) er opdelt i fem faner mærket [Page 1] (Side 1), [Page 2] (Side 2), [Page 3] (Side 3), [Page 4] (Side 4) og [Page 5] (Side 5).

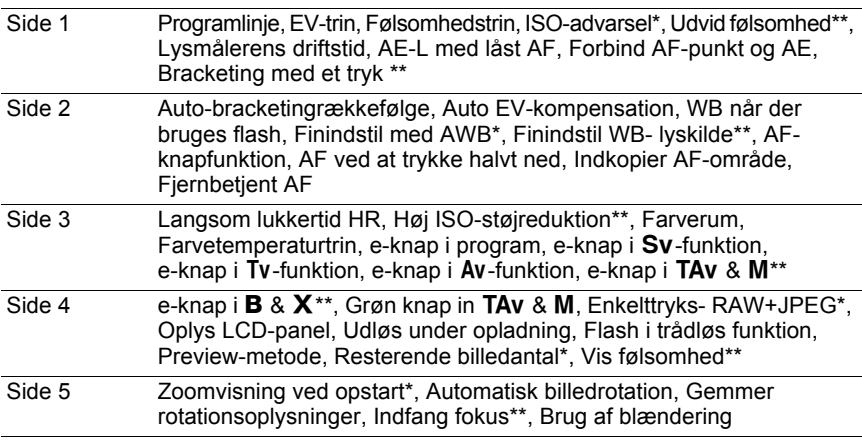

• Punkter med en enkelt stjerne (\*) er deaktiveret, når  $K20D$  er tilsluttet. Punkter med en dobbelt stjerne (\*\*) er kun tilgængelige, når  $K20D$  er tilsluttet.

• For oplysninger om, hvordan du gør dette, se kameraets brugervejledning.

• Indstillingerne for hvert indstillingspunkt kan variere afhængig af den tilsluttede PENTAX -kameramodel.

memo

### **Ændring af Brugertilpassede indstillinger**

For at ændre en indstilling skal du vælge indstillingerne fra rullemenuen ved siden af punktet.

Hvis en indstilling i rullemenuen er gråtonet og ikke kan ændres, skal du sætte et mærke ved siden af [Setting] (Indstilling) for at aktivere Brugertilpasset indstilling.

Klik på [OK] for at anvende indstillingerne på kameraet.

For at annullere denne handling skal du klikke på [Cancel] (Annuller) eller klikke på **i** i øverste højre hjørne i vinduet.

### **Sådan gemmes brugertilpassede indstillinger på computeren**

Klik på [Save As] (Gem som) for at få vist dialogboksen [Save As] (Gem som). Du kan bruge denne dialogboks til at gemme de aktuelle indstillinger på dialogboksen [Custom Setting] (Brugertilpasset indstilling) på computeren.

### **Indlæsning af filen Brugertilpassede indstillinger**

Klik på [Open...] (Åbn) for at få vist dialogboksen [Open] (Åbn). Vælg en indstillingsfil med brugertilpassede indstillinger, der er gemt på computeren, og klik på [Open...] (Åbn) for at anvende de gemte indstillinger på dialogboksen [Custom Setting] (Brugertilpasset indstilling).

### **Nulstilling af Brugertilpassede indstillinger**

For at returnere Brugertilpassede indstillinger til standardindstillingerne skal du klikke på [Reset] (Nulstil).

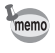

Alle Indstillinger på menuen  $[C$  Custom Setting] (Brugertilpasset indstilling) på kameraet returneres til standardindstillingerne.

# 48 **Dialogboksen [Measure Manual White Balance] (Manuel måling af hvidbalance)**

Dette afsnit forklarer indstilling af dialogboksen [Measure manual white balance] (Manuel måling af hvidbalance).

### **Dialogboksen [Measure Manual White Balance] (Manuel måling af hvidbalance)**

Funktionen Manuel måling af hvidbalance sætter farvestandarden ved at måle den hvide farve på et ønsket sted i forhold til lysforholdene ved optagelse. Du kan bruge dialogboksen [Measure manual white balance] (Manuel måling af hvidbalance) til at måle hvidbalancen på computeren.

For at lukke dialogboksen [Measure manual white balance] (Manuel måling af hvidbalance) skal du klikke på [Close] (Luk) eller klikke på **i øverste højre** hjørne på dialogboksen.

### **Visning af dialogboksen [Measure Manual White Balance] (Manuel måling af hvidbalance)**

For at får vist dialogboksen [Measure manual white balance] (Manuel måling af hvidbalance) skal du vælge [Measure manual white balance] (Manuel måling af hvidbalance) fra menuen [Camera] (Kamera).

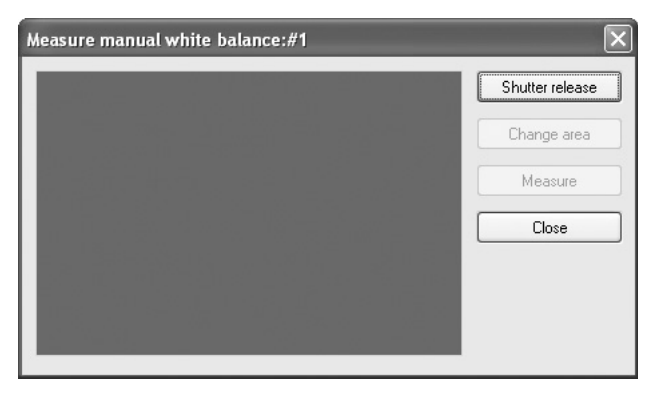

### **Udløserknap**

Når du vil justere hvidbalancen, skal du fylde hele søgeren med et hvidt ark papir under lys eller vælge et hvidt område som motiv.

Klik på [Shutter release] (Udløserknap) for at få vist søgerbilledet i dialogboksen [Measure manual white balance] (Manuel måling af hvidbalance).

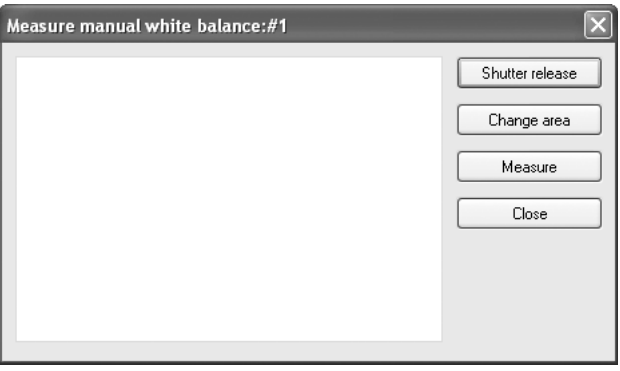

# **[Change Area] (Skift område)**

Klik på [Change area] (Skift område) for at indstille måleområdet til fuld måling eller spot-måling.

Når der er valgt spot-måling angives måleområdet ved at trække med musen eller angive med cursorknapperne.

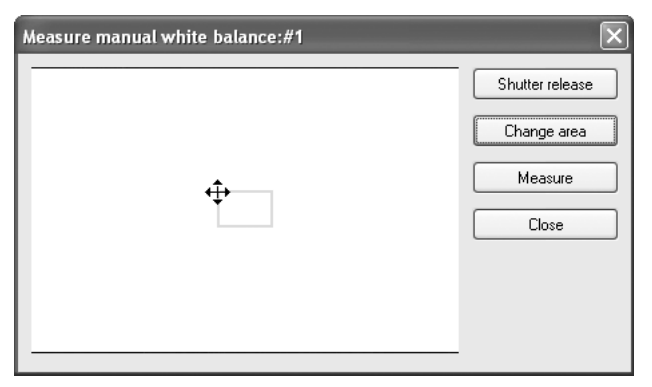

### **[Measure] (Mål)**

Efter bestemmelse af måleområdet skal du klikke på [Measure] (Mål) for at måle hvidbalancen.

Hvis [Manual white balance was measured successfully.] (Manuel måling af hvidbalance lykkedes) vises, anvendes hvidbalanceindstillingen på kameraet.

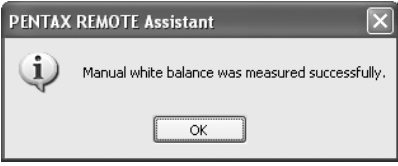

Hvis indstilling af manuel måling af hvidbalance mislykkedes, vises [Failed to measure manual white balance.] (Manuel måling af hvidbalance mislykkedes) skal du ændre måleområde eller motiv og prøve at måle hvidbalancen igen.

# **Dialogboksen [Options] (Indstillinger)** 51

Dette afsnit forklarer indstillingerne i dialogboksen [Options] (Indstillinger).

### **Dialogboksen [Options] (Indstillinger)**

Du kan bruge dialogboksen [Options] (Indstillinger) til at indstille gem billedfilindstillinger i autogemfunktionen og funktionsindstillingen for fjernudløserknappen på hovedvinduet.

### **Visning af dialogboksen [Options] (Indstillinger)**

For at få vist dialogboksen [Options] (Indstillinger) skal du vælge [Options] (Indstillinger) fra menuen [Tools] (Værktøjer).

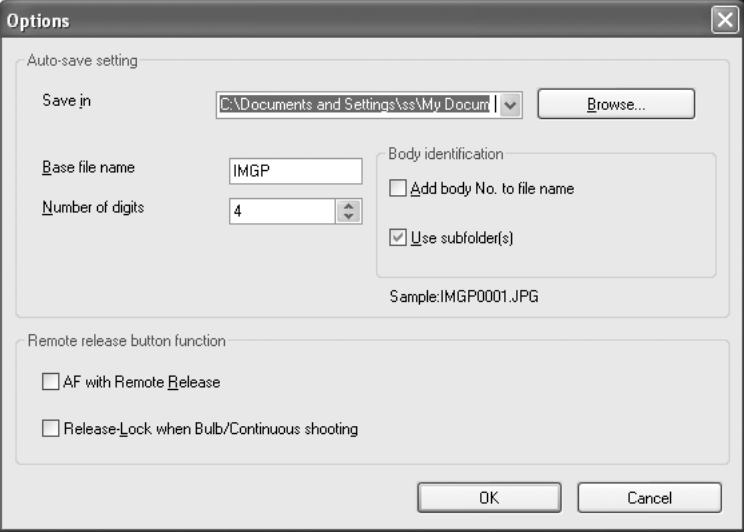

### **Indstilling af autogem**

Sætter indstillinger for billedfildestinationen og filnavngivningskonventioner i autogemfunktionen.

#### **Angivelse af rejsemål**

Klik på [Browse] (Gennemse) for at få vist mappestrukturen på computeren og vælg derefter destinationsmappen. Du kan også oprette en ny mappe.

#### **Indstilling af filnavngivningskonventioner**

I autogemfunktionen gemmes optagne billeder med fortløbende nummerfilnavne, baseret på indstillingerne nedenfor.

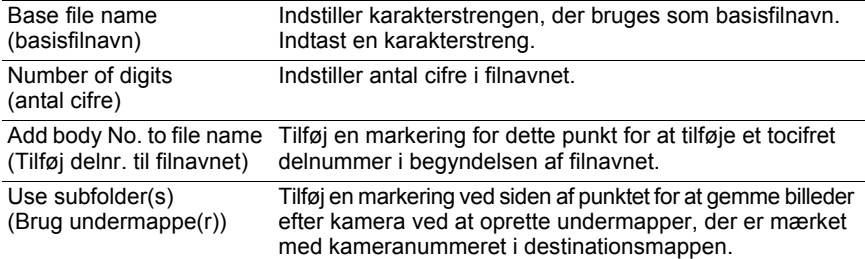

#### Den aktuelle indstilling vises i [Sample:] (Prøve) nedenfor.

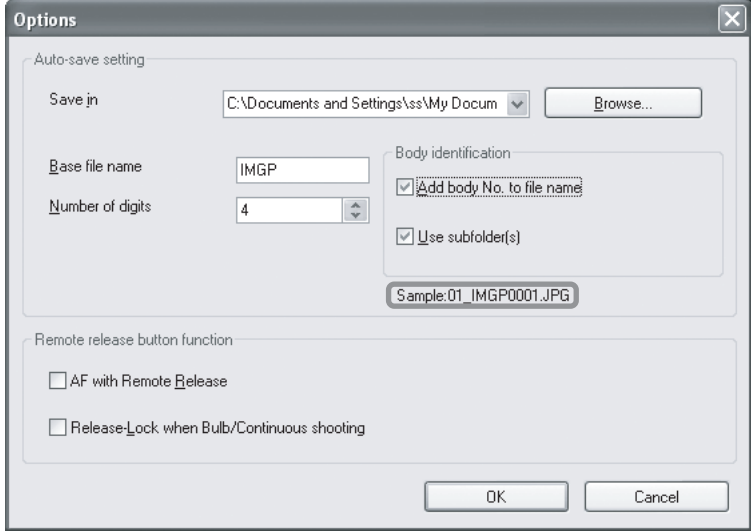

Filnavnformatet er som følger.

01\_ABCD0001.JPG

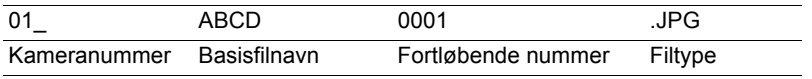

### **Fjernudløserknapfunktion**

Indstiller funktionen på fjernudløserknappen på hovedvinduet (og [Shutter release] (Udløserknap) på menuen [Camera] (Kamera)). (s.16)

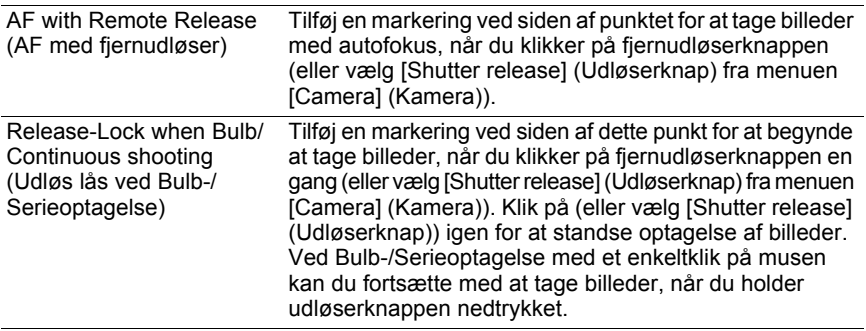

Dette afsnit forklarer de meddelelser, der vises under brugen af PENTAX REMOTE Assistant.

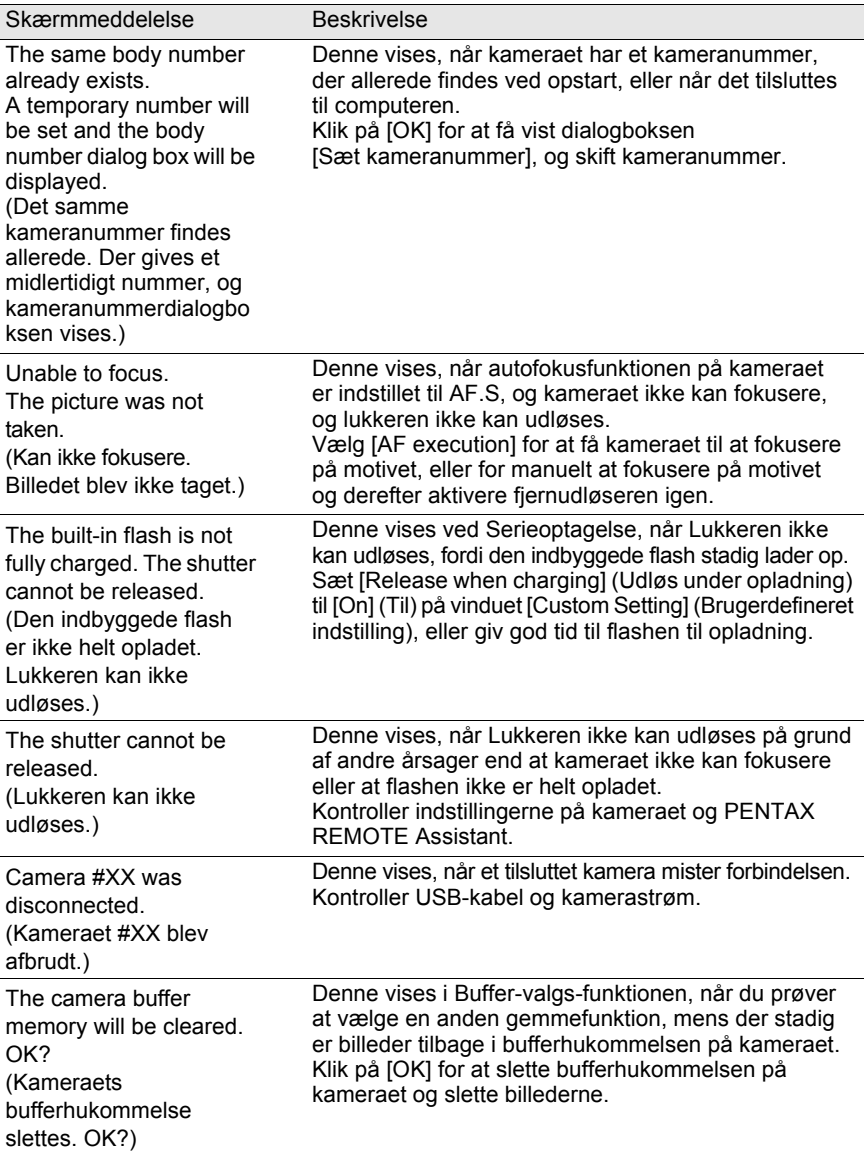

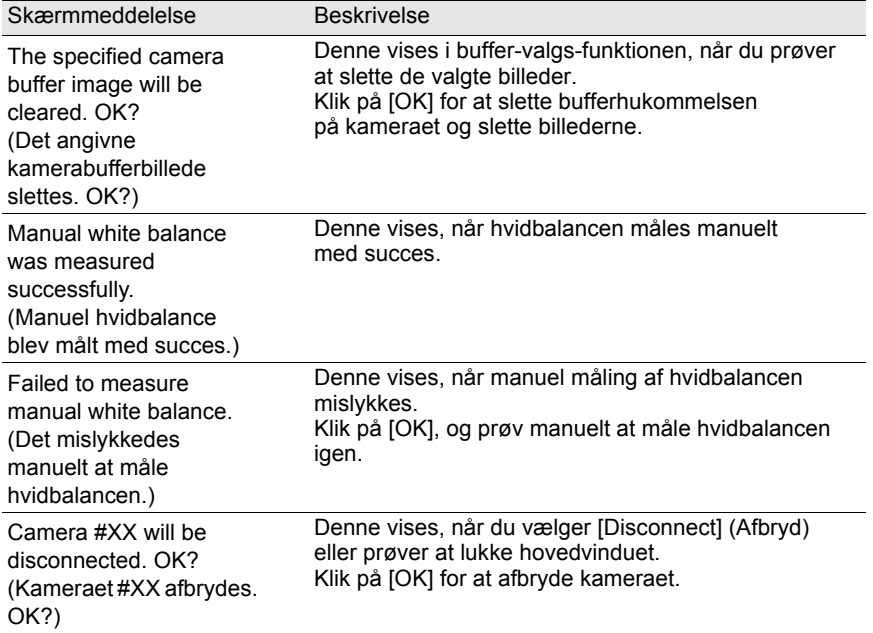

#### **MEMO**

#### **MEMO**

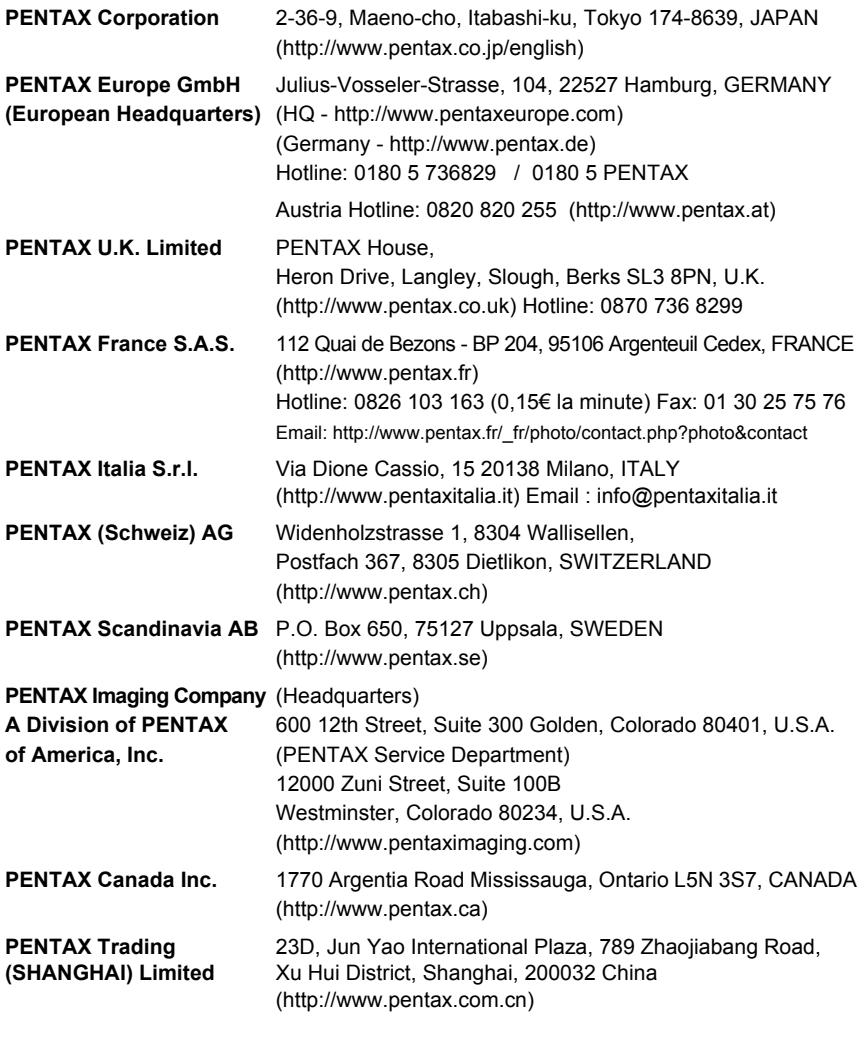

#### **FOVITECH A/S FOVI AS**

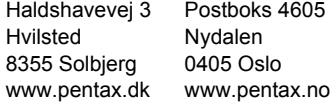

Producenten forbeholder sig ret til at ændre specifikationer, design og leveringsomfang uden varsel.

AP016177/DAN Copyright © PENTAX Corporation 2008 FOM 01.02.2008 Printed in Europe